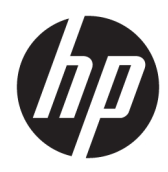

Darbo pradžia

HP mažmeninės prekybos sistemos

© Copyright 2015 HP Development Company, L.P. Čia pateikta informacija gali būti pakeista apie tai nepranešus.

"Windows" yra "Microsoft Corporation" registruotasis ženklas arba prekių ženklas JAV ir (arba) kitose šalyse.

Informacija, esanti šiame dokumente, gali būti keičiama be įspėjimo. Vienintelės "HP" produktų ir paslaugų garantijos yra išdėstytos suteiktose rašytinėse tų produktų ir paslaugų garantijose. Jokia čia pateikta informacija neturėtų būti suprasta kaip papildoma garantija. "HP" neatsako už šio dokumento technines ar redagavimo klaidas ir teksto praleidimus.

Pirmasis leidimas: 2015 m. gruodžio mėn.

Dokumento numeris: 844129-E21

#### **Produkto informacija**

Šiame vadove aprašomos daugelyje modelių esančios funkcijos. Kai kurių funkcijų jūsų kompiuteryje gali nebūti.

Ne visi "Windows 10" leidimai turi visas funkcijas. Kad galėtumėte naudotis visomis "Windows 10" funkcijomis, gali tekti atnaujinti arba įsigyti atskirai šio kompiuterio aparatinę įrangą, tvarkykles ir (arba) programinę įrangą. Jei reikia daugiau informacijos, žr. <http://www.microsoft.com>.

Ne visos funkcijos veikia visuose "Windows 8" leidimuose. Norint visapusiškai pasinaudoti "Windows 8" funkcionalumu, gali reikėti naujovinti šį kompiuterį ir (arba) atskirai įsigytą aparatinę įrangą, tvarkykles ir (arba) programinę įrangą. Išsamiau žr. <http://www.microsoft.com>.

Kad šis kompiuteris galėtų visiškai išnaudoti "Windows 7" funkcijas ir būtų galima į jį įdiegti "Windows 7" programinę įrangą, jam gali reikėti išplėtotos ir (arba) atskirai įsigytos aparatūros ir (arba) DVD diskų įrenginio. Išsamiau žr.

[http://windows.microsoft.com/en-us/](http://windows.microsoft.com/en-us/windows7/get-know-windows-7) [windows7/get-know-windows-7.](http://windows.microsoft.com/en-us/windows7/get-know-windows-7)

#### **Programinės įrangos naudojimo taisyklės**

Įdiegdami, kopijuodami, atsisiųsdami ar kitaip naudodamiesi bet kuriuo programinės įrangos produktu, kuris yra iš anksto įdiegtas šiame kompiuteryje, sutinkate laikytis HP galutinio vartotojo licencinės sutarties (GVLS) sąlygų. Jei nesutinkate su šios licencijos sąlygomis, per 14 dienų turite grąžinti visiškai nenaudotą produktą (aparatinę ir programinę įrangą) pardavėjui, kad atgautumėte pinigus.

Norėdami gauti išsamesnės informacijos arba atgauti visus pinigus, sumokėtus už kompiuterį, kreipkitės į savo vietos prekybos tašką (pardavėją).

## **Apie šį leidinį**

**PERSPĖJIMAS!** Taip pažymėtas tekstas nurodo, kad instrukcijų nesilaikymas gali tapti kūno sužalojimų ar mirties priežastimi.

**ĮSPĖJIMAS:** Taip pažymėtas tekstas nurodo, kad instrukcijų nesilaikymas gali tapti įrangos gedimų ar informacijos praradimo priežastimi.

**PASTABA:** Taip pažymėtame tekste pateikiama svarbi papildoma informacija.

#### **Prieiga prie vartotojo vadovų ir HP diagnostikos ("Windows" sistemose)**

Meniu ir knygos rodomos kalba, kuri buvo pasirinkta pradinių sistemos nustatymų metu arba vėliau nurodyta Windows regioniniuose nustatymuose. Jei regioniniai nustatymai nėra pasirinkti viena iš palaikomų kalbų, meniu ir knygos bus rodomos anglų kalba.

Norėdami pasiekti HP vartotojo vadovus:

· Jei naudojate "Windows® 10 Pro" arba "Windows 10 IoT Enterprise" mažmeninei prekybai:

Pasirinkite mygtuką **Pradėti**, pasirinkite **Visos programėlės**, pasirinkite **HP žinynas ir palaikymas**, tada pasirinkite **HP dokumentai**.

Jei naudojate kitas "Windows" versijas:

Pasirinkite mygtuką **Pradėti**, pasirinkite **Visos programos**, pasirinkite **HP žinynas ir palaikymas**, tada pasirinkite **HP vartotojo vadovai**.

Norėdami pasiekti "Vision Diagnostics":

▲ Žr. šio vadovo skyrių *Prieiga prie "Vision Diagnostics"*.

Norėdami pasiekti *Saugos ir patogaus darbo vadovą*:

Jei naudojate "Windows 10" arba "Windows 10 IoT Enterprise" mažmeninei prekybai:

Pasirinkite mygtuką **Pradėti**, pasirinkite **Visos programėles**, pasirinkite **HP žinynas ir palaikymas**, pasirinkite **HP dokumentai**, tada pasirinkite **Saugaus ir patogaus darbo vadovas**.

· Jei naudojate kitas "Windows" versijas:

Pasirinkite mygtuką **Pradėti**, pasirinkite **Visos programos**, pasirinkite **HP žinynas ir palaikymas**, pasirinkite **HP vartotojo vadovas**, tada pasirinkite **Saugaus ir patogaus darbo vadovas**.

#### **Kaip patikrinti garantinius ir priežiūros įsipareigojimus**

Jūsų garantija pasiekiama standžiajame diske (kai kuriuose modeliuose). Kaip pasiekti garantiją

- Tam tikruose modeliuose garantija yra standžiajame diske.
	- Jei naudojate "Windows 10" arba "Windows 10 IoT Enterprise" mažmeninei prekybai:

Pasirinkite mygtuką **Pradėti**, pasirinkite **Visos programėlės**, pasirinkite **HP žinynas ir palaikymas**, tada pasirinkite **Garantija**.

Jei naudojate kitas "Windows" versijas:

Pasirinkite mygtuką **Pradėti**, pasirinkite **Visos programos**, pasirinkite **HP žinynas ir palaikymas**, tada pasirinkite **Garantija**.

- Garantinius įsipareigojimus galite patikrinti įvedę savo produkto modelio ir serijos numerius adresu: <http://www.hp.com/support/warranty-lookuptool>
- HP Care Pack paslaugų registraciją galite patikrinti adresu:

<http://www.hp.com/go/lookuptool/>

# **Turinys**

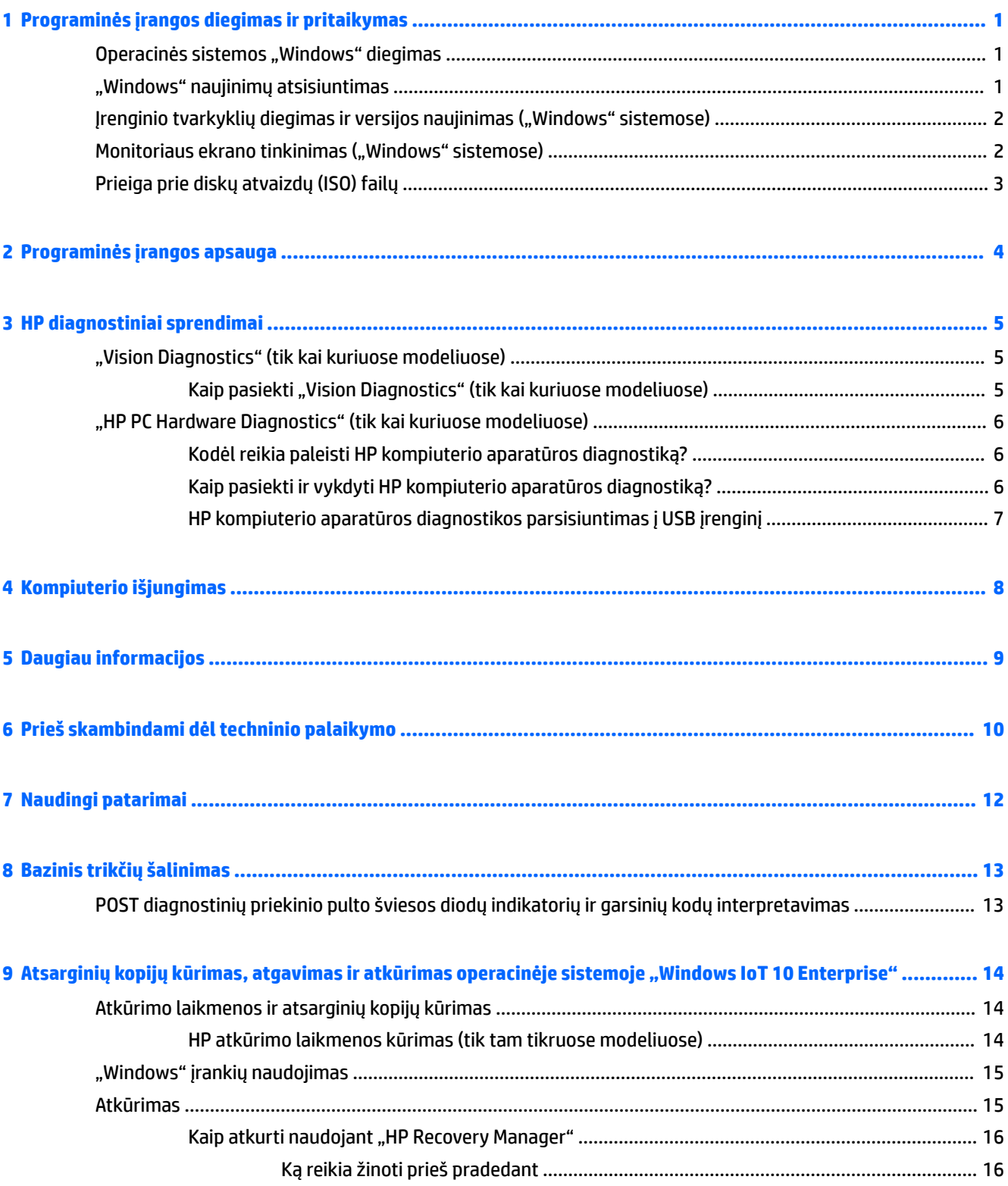

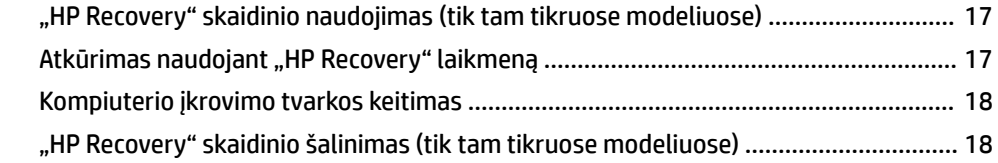

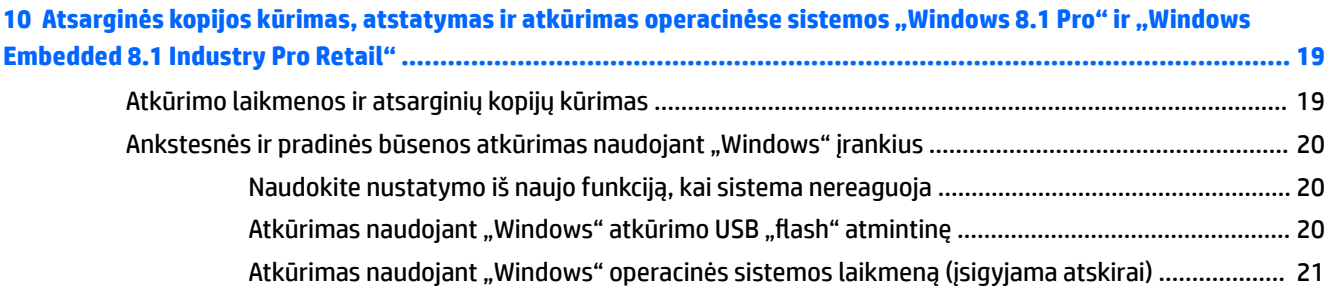

## **[11 Atsarginių kopijų kūrimas, atgavimas ir atkūrimas operacinėse sistemose "Windows 7 Professional",](#page-27-0)**

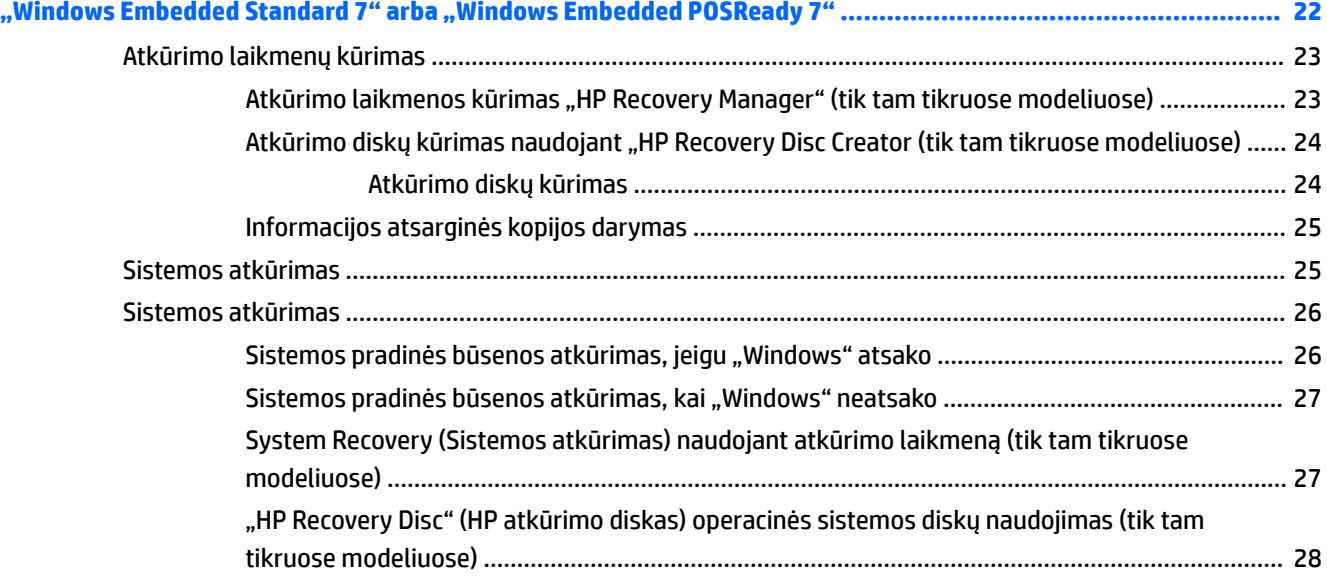

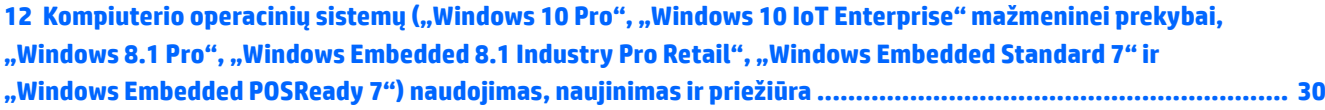

# <span id="page-6-0"></span>**1 Programinės įrangos diegimas ir pritaikymas**

Jei įsigijote kompiuterį be "Microsoft" operacinės sistemos, dalis šios dokumentacijos jam netaikoma. Jdiegę operacinę sistemą, galite pasiekti papildomą informaciją žinyne tinkle.

**ĮSPĖJIMAS:** Kol neįdiegėte operacinės sistemos, nediekite į kompiuterį papildomos programinės įrangos ir nejunkite trečiosios šalies įrenginių. Tai gali būti klaidų priežastimi ir sutrukdyti sėkmingai įdiegti operacinę sistemą.

# **Operacinės sistemos "Windows" diegimas**

Pirmą kartą įjungus kompiuterį operacinė sistema įdiegiama automatiškai. Šis procesas trunka apie 5-10 minučių, tai priklauso nuo diegiamos operacinės sistemos tipo. Įdėmiai perskaitykite ekrane rodomas instrukcijas, jas vykdydami baikite diegimą.

- **ĮSPĖJIMAS:** Prasidėjus automatiniam diegimui, JOKIU BŪDU NEIŠJUNKITE KOMPIUTERIO IKI PROCESO PABAIGOS. Išjungus kompiuterį diegimo metu, gali būti pažeista programinė įranga, valdanti kompiuterio procesus, arba sutrukdytas tinkamas jos diegimas.
- **PASTABA:** Jei kompiuterio standžiajame diske yra daugiau nei viena operacinės sistemos kalba, diegimo procesas gali trukti iki 60 minučių.

# **"Windows" naujinimų atsisiuntimas**

- **1.** Norėdami nustatyti interneto ryšį, pasirinkite mygtuką **Pradėti**, pasirinkite **Internet Explorer**, tada vykdykite ekrane pateikiamus nurodymus.
- **2.** Susiraskite ir įdiekite naujinimus ir pataisų paketus.
	- Jei naudojate "Windows 10 Pro" arba "Windows 10 IoT Enterprise" mažmeninei prekybai:
		- a. Užduočių juostos lauke įveskite naujinimas arba "Windows" naujinimas ir pasirinkite **Tikrinti, ar yra naujinimų**.
			- **b.** Braukite nuo dešiniojo ekrano krašto, pasirinkite **All settings** (visi parametrai) ir tada pasirinkite **Naujinimas ir sauga**.

– arba –

- ▲ Dešinėje užduočių juostos pusėje, pranešimų srityje, pasirinkite **veiksmų centro**  piktogramą, pasirinkite **All settings** (visi parametrai) ir pasirinkite **Naujinimas ir sauga**.
- Jei naudojate "Windows 8.1 Pro" arba "Windows Embedded 8.1 Industry Pro Retail":
	- **a.** Nuveskite žymiklį į ekrano viršutinį arba apatinį dešinį kampą, kad būtų parodyti pagrindiniai mygtukai.
	- **b.** Pasirinkite **Parametrai**, pasirinkite **Keisti kompiuterio parametrus**, tada pasirinkite **"Windows" naujinimas** ir vykdykite ekrane pateikiamus nurodymus.
- Jei naudojate "Windows 7 Professional", "Windows Embedded Standard 7" arba "Windows Embedded POSReady 7":

<span id="page-7-0"></span>**a.** Pasirinkite mygtuką **Pradėti**, pasirinkite Visos programos, tada pasirinkite "Windows" **naujinimas**.

Bus rodomas "Windows" naujinimo ekranas.

- **b.** Pasirinkite **view available updates** (Rodyti pasiekiamus naujinimus) ir patikrinkite, ar pasirinkti visi svarbiausi naujinimai.
- **c.** Pasirinkite mygtuką **Diegti** ir vykdykite ekrane pateikiamus nurodymus.
- Jei naudojate "Windows XP" arba "Windows Embedded POSReady 2009":
	- **a.** Pasirinkite mygtuką **Pradėti**, pasirinkite **Visos programos**, tada pasirinkite "Windows" **naujinimas**.

Būsite nukreipti į "Windows" naujinimų svetainę.

- **b.** Jei atsiras vienas ar daugiau iškylančiųjų langų, raginančių įdiegti programą iš <http://www.microsoft.com>, pasirinkite **Taip** ir įdiekite programą.
- **c.** Vykdydami "Microsoft" svetainėje pateikiamus nurodymus patikrinkite, ar nėra naujinimų ir įdiekite svarbius naujinimus ir pataisų paketus.

Rekomenduojama įdiegti visus svarbius naujinimus ir paslaugų paketus.

- **3.** Įdiegus naujinimą, Windows paragins pakartotinai įkrauti kompiuterį. Prieš pakartotinai įkraudami įsitikinkite, kad įrašėte visus atidarytus failus ir dokumentus. Tada pasirinkite **Taip**, kad kompiuteris būtų pakartotinai įkrautas.
- 4. Vėliau "Windows" naujinius paleiskite kas mėnesį.

## **Įrenginio tvarkyklių diegimas ir versijos naujinimas ("Windows" sistemose)**

Baigus operacinės sistemos diegimą ir įstačius papildomus techninės įrangos įrenginius, būtina taip pat įdiegti tvarkykles kiekvienam iš įrenginių.

Jei prašoma nurodyti katalogą i386, keiskite maršruto duomenis į C:\i386 arba dialogo lange spustelėkite mygtuką **Browse** (Naršyti) ir raskite aplanką i386. Šiuo veiksmu operacinė sistema nukreipiama į tinkamas tvarkykles.

Iš <http://www.hp.com/support> parsisiųskite naujausią programinę priežiūros įrangą, įskaitant operacinės sistemos priežiūros įrangą. Pasirinkite savo šalį ir kalbą, pasirinkite **Tvarkyklės ir atsisiuntimai**, įveskite kompiuterio modelio numerį ir pasirinkite mygtuką **Eiti**.

# **Monitoriaus ekrano tinkinimas ("Windows" sistemose)**

Jei norite, galite pasirinkti arba keisti monitoriaus modelį, kadrų dažnį, ekrano skyrą, spalvų nuostatas, šriftų dydžius ir maitinimo valdymo nuostatas.

Galite individualizuoti pradžios ekrano ir darbalaukio rodymo parametrus.

- Jei naudojate "Windows 10 Pro" arba "Windows 10 IoT Enterprise" mažmeninei prekybai:
	- Norėdami individualizuoti ekrano parametrus:
		- **a.** Užduočių juostos ieškos lauke įveskite ekranas arba ekrano parametrai ir pasirinkite **Ekrano parametrai**.

– arba –

Darbalaukyje spustelėkite dešiniuoju pelės klavišu ir pasirinkite **Ekrano parametrai**.

- <span id="page-8-0"></span>**b.** Dešinėje užduočių juostos pusėje, pranešimų srityje, pasirinkite **veiksmų centro** piktogramą, pasirinkite **All settings** (visi parametrai) ir pasirinkite **Sistema**.
- Norėdami ekrano parametrus nustatyti pagal save:
	- ▲ Užduočių juostos ieškos lauke įveskite pritaikyti ir pasirinkite **Pritaikymas**.

Gali įveskite konkretesnius žodžius, pvz., tema arba fonas.

– arba –

- **a.** Darbalaukyje spustelėkite dešiniuoju pelės klavišu ir pasirinkite **Pritaikyti**.
- **b.** Dešinėje užduočių juostos pusėje, pranešimų srityje, pasirinkite **veiksmų centro** piktogramą, pasirinkite **All settings** (visi parametrai) ir pasirinkite **Pritaikymas**.
- Jei naudojate "Windows 8.1 Pro" arba "Windows Embedded 8.1 Industry Pro Retail":
	- Norėdami individualizuoti pradžios ekraną:
		- **a.** Nuveskite žymiklį į ekrano viršutinį arba apatinį dešinį kampą, kad būtų parodyti pagrindiniai mygtukai.
		- **b.** Pasirinkite **Parametrai**, pasirinkite **Keisti kompiuterio parametrus**, pasirinkite **Pritaikyti**, tada pakeiskite ekrano parametrus.
	- Norėdami individualizuoti darbalaukį:
		- ▲ Darbalaukyje spustelėkite dešiniuoju pelės klavišu, pasirinkite **Pritaikyti**, tada pakeiskite ekrano parametrus.
- Jei naudojate "Windows 7 Professional", "Windows Embedded Standard 7" arba "Windows Embedded POSReady 7":
	- ▲ "Windows" darbalaukyje spustelėkite dešiniuoju pelės klavišu ir pasirinkite **Pritaikyti**.

Daugiau informacijos ieškokite internete esančioje dokumentacijoje, pateiktoje su grafikos valdiklio paslaugų programa, arba dokumentacijoje, kurią gavote su savo monitoriumi.

# **Prieiga prie diskų atvaizdų (ISO) failų**

Jūsų kompiuteryje gali būti pasiekiami diskų atvaizdų failai (ISO failai) papildomai programinei įrangai diegti. Šiuos kompaktinių diskų atvaizdų failus galite rasti aplanke C:\SWSetup\ISOs. Kiekvieną .iso failą galima įrašyti į kompaktinio disko laikmeną ir sukurti diegimo kompaktinius diskus. Kad kompiuteriu galėtumėte atlikti daugiau, rekomenduojama šiuos diskus sukurti ir įdiegti programinę įrangą. Programinės įrangos ir atvaizdo failų, jei jie yra, pavadinimai:

"Vision Diagnostics" – programinė įranga, skirta kompiuterio diagnostikai atlikti.

# <span id="page-9-0"></span>**2 Programinės įrangos apsauga**

Norėdami apsaugoti programinę įrangą nuo pažeidimų ar praradimo, saugokite standžiajame diske saugomos sistemos programinės įrangos, taikomųjų programų ir susijusių failų atsargines kopijas. Daugiau instrukcijų apie duomenų failų atsarginių kopijų darymą rasite operacinės sistemos arba atsarginių kopijų paslaugų programos dokumentacijoje.

Jei negalite sukurti atkuriamųjų kompaktinių ar DVD diskų, jūs turite užsisakyti atkuriamąjį USB atmintinės įrenginį iš HP palaikymo centro. Norėdami sužinoti savo regiono palaikymo centro telefono numerį, apsilankykite adresu [http://www.hp.com/support/contactHP.](http://www.hp.com/support/contactHP)

# <span id="page-10-0"></span>**3 HP diagnostiniai sprendimai**

Laikui bėgant HP diagnostikos strategija pakito. Mažmeninės prekybos įrenginių "Windows" aplinkoje iki 2012 m. spalio buvo naudojama "Vision Diagnostics". Nuo 2012 m. lapkričio HP naudoja "HP PC Hardware Diagnostics" – diagnostinę sistemą, veikiančią už "Windows" aplinkos ribų.

# **"Vision Diagnostics" (tik kai kuriuose modeliuose)**

**<sup>2</sup> PASTABA:** Priemonė "Vision Diagnostics" pateikiama kompaktiniame diske tik su kai kuriais kompiuterių modeliais.

Priemonė "Vision Diagnostics" leidžia peržiūrėti informaciją apie kompiuterio aparatūros konfigūraciją ir atlikti kompiuterio aparatūros posistemių testus. Priemonė supaprastina efektyvaus aparatūros problemų aptikimo, diagnozavimo ir atskyrimo procesą.

Iškvietus "Vision Diagnostics", rodomas skirtukas "Apžvalga". Šiame skirtuke rodoma esama kompiuterio konfigūracija. Iš skirtuko Survey (Apžvalga) galima patekti į įvairias informacijos apie kompiuterį kategorijas. Kituose skirtukuose pateikiama papildoma informacija, įskaitant diagnostikos testų parinktis ir testų rezultatus. Kiekviename priemonės ekrane pateikiama informacija gali būti įrašyta html formatu ir laikoma diskelyje ar USB atmintinėje.

Priemonę "Vision Diagnostics" naudokite, kad nustatytumėte, ar sistema atpažįsta visus kompiuteryje prijungtus įrenginius ir ar jie veikia tinkamai. Testų vykdymas nėra būtinas, bet rekomenduojamas įdiegus arba prijungus naują įrenginį.

Jūs turite atlikti testus, išsaugoti jų rezultatus ir išspausdinti juos, tuomet turėsite spausdintas ataskaitas prieš skambindami Klientų techninės pagalbos centrui.

**<sup>2</sup> PASTABA:** "Vision Diagnostics" gali neaptikti trečiųjų šalių įrenginių.

### Kaip pasiekti "Vision Diagnostics" (tik kai kuriuose modeliuose)

Norėdami pasiekti "Vision Diagnostics" turite nukopijuoti paslaugų programą į USB atmintinės įrenginį, tada įkrauti kompiuterį iš USB atmintinės įrenginio.

**PASTABA:** Priemonė "Vision Diagnostics" pateikiama tik su kai kuriais kompiuterių modeliais.

Jei jau įkėlėte "HP Vision Diagnostics" į USB atmintinės įrenginį, pradėkite toliau nurodytą procedūrą nuo 2 žingsnio.

- **1.** Pasirinkite mygtuką **Pradėti**, pasirinkite **Visos programos**, pasirinkite **HP žinynas ir palaikymas**, pasirinkite **HP Vision Diagnostics USB Creation** ir vadovaudamiesi vediklio raginimais, įdiekite "Vision Diagnostics" į USB atmintuką.
- **2.** Kai kompiuteris įjungtas, įkiškite USB atmintuką į kompiuterio USB prievadą.
- **3.** Baikite operacinės sistemos darbą ir išjunkite kompiuterį.
- **4.** Jjunkite kompiuterį. Sistema įkraus "Vision Diagnostics".

**PASTABA:** Jei sistema neįkraunama iš USB atmintinės įrenginio, gali tekti kompiuterio sąrankos paslaugų programoje pakeisti įkrovos eiliškumą. Išsamesnės informacijos rasite vadove *Maintenance and Service Guide (Priežiūros ir aptarnavimo vadovas)* (tik anglų kalba).

- <span id="page-11-0"></span>**5.** Įkrovimo meniu pasirinkite priemonę **"Vision Diagnostics** ("Vision" diagnostika), jei norite tikrinti įvairius kompiuterio techninės įrangos komponentus, arba priemonę "HP Memory Test" (HP atminties testas), jei norite tikrinti tik atmintį.
- **<sup>2</sup> PASTABA:** "HP Memory Test" (HP atminties testas) yra visapusė atminties diagnostikos priemonė, vykdoma kaip atskira programa, atskirai nuo "Vision Diagnostics".
- **6.** Jei **Vision Diagnostics** pasileido, pasirinkite reikiamą kalbą ir pasirinkite **Tęsti**.
- **7.** Galutinio vartotojo licencinės sutarties puslapyje pasirinkite **Agree** (sutinku), jei sutinkate su sąlygomis. Paleidus priemonę "Vision Diagnostics", bus parodytas skirtukas "Apžvalga".

# **"HP PC Hardware Diagnostics" (tik kai kuriuose modeliuose)**

Diagnostikos priemonei "HP PC Hardware Diagnostics" (UEFI) aptikus gedimą, dėl kurio reikia keisti aparatinę įrangą, sukuriamas 24 skaitmenų gedimo kodas. Šį kodą galima pateikti susisiekus su palaikymo tarnyba, kad jos darbuotojams būtų lengviau išspręsti problemą.

### **Kodėl reikia paleisti HP kompiuterio aparatūros diagnostiką?**

HP kompiuterio aparatūros diagnostikos įrankiai padeda supaprastinti aparatūros problemų aptikimo procesą bei, aptikus šias problemas, pagreitina pagalbos procesą. Šie įrankiai padeda sutaupyti laiko, nes tiksliai nurodomas komponentas, kurį reikia pakeisti.

- **Atskirkite tikrąsias aparatūros problemas**: diagnostika vykdoma ne iš operacinės sistemos, todėl ji veiksmingai padeda atskirti aparatūros gedimus nuo gedimų, kuriuos gali sukelti operacinė sistema ar kiti programinės įrangos komponentai.
- **Trikties ID**: po to, kai aptinkama triktis, dėl kurios reikia pakeisti aparatūrą, generuojamas 24 skaitmenų trikties ID. Vėliau šį ID galima nurodyti skambučių centro atstovui, kuris gali numatyti pagalbą arba parūpinti atsargines dalis.

## **Kaip pasiekti ir vykdyti HP kompiuterio aparatūros diagnostiką?**

**PASTABA:** jei hibridiniame kompiuteryje norite paleisti diagnostiką, kompiuteryje įjunkite nešiojamojo kompiuterio režimą ir naudokite prijungtą klaviatūrą.

Jei norite paleisti "HP PC Hardware Diagnostics" (UEFI), atlikite tokius veiksmus:

- **1.** Įjunkite arba paleiskite kompiuterį iš naujo, tada greitai paspauskite esc.
- **2.** Paspauskite f2.

BIOS ieško diagnostikos įrankių trijose vietose tokia tvarka:

- **a.** Prijungtoje USB atmintinėje
	- **PASTABA:** jei norite atsisiųsti "HP PC Hardware Diagnostics" (UEFI) įrankį į USB atmintinę, žr. HP [kompiuterio aparatūros diagnostikos parsisiuntimas į USB įrenginį](#page-12-0) 7 puslapyje.
- **b.** Standusis diskas
- **c.** BIOS
- **3.** Atidarę diagnostikos priemonę, pasirinkite diagnostikos tikrinimo, kurį norite paleisti, tipą ir vykdykite ekrane pateikiamus nurodymus.

*PASTABA:* jei reikia sustabdyti diagnostikos tikrinimą, paspauskite esc.

## <span id="page-12-0"></span>**HP kompiuterio aparatūros diagnostikos parsisiuntimas į USB įrenginį**

**PASTABA:** "HP PC Hardware Diagnostics" (UEFI) atsisiuntimo instrukcijos pateikiamos tik anglų kalba, turite naudoti "Windows" kompiuterį HP UEFI palaikančiai aplinkai atsisiųsti ir sukurti, nes pateikiami tik .exe failai.

"HP PC Hardware Diagnostics" į USB įrenginį galima atsisiųsti dviem būdais.

#### **Atsisiųsti naujausią UEFI versiją**

- **1.** Eikite į [http://www.hp.com/go/techcenter/pcdiags.](http://www.hp.com/go/techcenter/pcdiags) Rodomas "HP PC Hardware Diagnostics" pradžios puslapis.
- **2.** Skyriuje "HP PC Hardware Diagnostics" spustelėkite nuorodą **Download** (Atsisiųsti), tada pasirinkite **Run**  (Vykdyti).

#### **Atsisiųsti bet kurią konkrečiam gaminiui skirtą UEFI versiją**

- **1.** Eikite į<http://www.hp.com/support> ir pasirinkite savo šalį. Rodomas HP palaikymo puslapis.
- **2.** Spustelėkite **Tvarkyklės ir atsisiuntimai**.
- **3.** Savo gaminį suraskite naudodami pateikiamą kategorijų sąrašą.

– arba –

Spustelėkite **Find Now** (Rasti dabar), kad HP automatiškai aptiktų jūsų produktą.

- **4.** Pasirinkite savo kompiuterį, tada pasirinkite naudojamą operacinę sistemą.
- **5.** Skyriuje **"Diagnostic"** (Diagnostika) vykdykite ekrane pateikiamus nurodymus, jei norite pasirinkti ir atsisiųsti reikiamą UEFI versiją.

# <span id="page-13-0"></span>**4 Kompiuterio išjungimas**

Kad komiuterį išjungtumėte tinkamai, pirmiausia išjunkite operacinės sistemos programinę įrangą.

- Jei naudojate "Windows 10 IoT Enterprise":
	- ▲ Pasirinkite mygtuką **Pradėti**, psirinkite **maitinimo** piktogramą ir pasirinkite **Išjungti**.
- Jei naudojate "Windows 8.1 Pro" arba "Windows Embedded 8.1 Industry Pro Retail":
	- ▲ Nuveskite žymiklį į pradžios ekrano viršutinį arba apatinį dešinįjį kampą, kad būtų parodyti pagrindiniai mygtukai, pasirinkite **Parametrai**, pasirinkite **Maitinimas**, tada pasirinkite **Išjungti**.
- Jei naudojate "Windows 7 Professional", "Windows Embedded Standard 7" arba "Windows Embedded POSReady 7":
	- ▲ Pasirinkite mygtuką **Pradėti** ir tada pasirinkite **Išjungti**.

Nuspaudus įjungimo mygtuką, kompiuteris, atsižvelgiant į operacinę sistemą, vietoj to, kad automatiškai išsijungtų, ima veikti energijos tausojimo arba budėjimo režimu. Tai leidžia taupyti energiją neuždarant programinės įrangos taikomųjų programų; vėliau galite iš karto pradėti naudoti kompiuterį, jums nereikės iš naujo paleisti operacinės sistemos ir neprarasite duomenų.

**ĮSPĖJIMAS:** Išjungus kompiuterį neautomatiniu būdu gali būti prarasti neišsaugoti duomenys.

Jei norite išjungti kompiuterį rankiniu būdu ir išvengti budėjimo režimo, paspauskite ir 4 sekundes palaikykite įjungimo mygtuką.

Kai kuriuose modeliuose vykdydami kompiuterio nustatymą galite iš naujo konfigūruoti jįungimo mygtuką, kad jis veiktų įjungimo/išjungimo režimu. Išsamesnės informacijos apie tai, kaip naudoti kompiuterio sąrankos priemonę, rasite vadove *Maintenance and Service Guide* (Priežiūros ir aptarnavimo vadovas) (tik anglų kalba).

# <span id="page-14-0"></span>**5 Daugiau informacijos**

Kompiuterio standžiajame diske rasite įvairių leidinių. Norėdami pasiekti leidinius:

Jei naudojate "Windows 10 Pro" arba "Windows 10 IoT Enterprise" mažmeninei prekybai:

Pasirinkite mygtuką **Pradėti**, pasirinkite **Visos programėlės**, pasirinkite **HP žinynas ir palaikymas**, tada pasirinkite **HP dokumentai**.

· Jei naudojate kitas "Windows" versijas:

Pasirinkite mygtuką **Pradėti**, pasirinkite **Visos programos**, tada pasirinkite **HP vartotojo vadovai**.

**<sup>2</sup> PASTABA:** Ne visi išvardyti leidiniai yra įdiegti visuose modeliuose.

- *Darbo pradžia* Padeda prijungti išorinius įtaisus prie kompiuterio ir įdiegti jų gamintojo teikiamą programinę įrangą; čia taip pat yra pagrindinė trikčių diagnostikos informacija, jei pradinio įjungimo metu atsirastų kokių problemų.
- *Techninės įrangos vartotojo vadovas* Pateikta produkto techninės įrangos apžvalga, taip pat instrukcijos, kaip atnaujinti šios serijos kompiuterius; pateikta informacija apie RTC baterijas, atmintį ir maitinimą.
- *Techninės priežiūros vadovas* (tik anglų kalba) Čia pateikiama informacija, kaip išimti ir pakeisti dalis, šalinti triktis, taip pat apie sąrankos priemones, saugą, reguliarią priežiūrą, jungties kontaktų priskyrimus, automatinio parengties tikrinimo klaidų pranešimus, diagnostinio indikatoriaus lemputes ir klaidų kodus.
- *Teisinė, saugos ir aplinkosaugos informacija* Čia pateikiama saugos ir reglamentavimo informacija, pagal kurią užtikrinama gaminio atitiktis JAV, Kanados ir kitoms tarptautinėms taisyklėms.

# <span id="page-15-0"></span>**6 Prieš skambindami dėl techninio palaikymo**

**PERSPĖJIMAS!** Kai kompiuteris įjungtas į AC maitinimo šaltinį, įtampa visada pritaikoma sistemos plokštei. Jei norite sumažinti susižeidimo nuo elektros smūgio ir/arba nuo karštų paviršių riziką, ištraukite maitinimo kabelį iš elektros lizdo ir prieš liesdami palaukite kol vidiniai sistemos komponentai atauš.

Jei jums iškilo problemų su jūsų kompiuteriu, prieš skambindami į techninio palaikymo centrą panaudokite toliau pateiktus atitinkamus patarimus ir pabandykite pašalinti problemą.

- Paleiskite priemonę "HP Diagnostic Solution".
- Kompiuterio nustatymuose paleiskite Įrenginių apsaugos sistemos (DPS) automatinį testą. Išsamesnės informacijos rasite vadove *Maintenance and Service Guide* (Priežiūros ir aptarnavimo vadovas) (tik anglų kalba).
- **PASTABA:** Programinei įrangai skirtas Įrenginių apsaugos sistemos (DPS) automatinis testas yra tik kai kuriuose modeliuose.
- Patikrinkite maitinimo LED kompiuterio priekyje, kad pamatytumėte, ar jis mirksi arba paklausykite pyptelėjimų serijos, kurią skleidžia kompiuteris. Mirksinti lemputė ir (arba) pyptelėjimai – tai klaidų kodai, padėsiantys diagnozuoti problemą. Išsamią informaciją žr. *Maintenance and Service Guide*  (techninės priežiūros ir remonto vadove, tik anglų k.).
- Jei ekranas tuščias, įkiškite monitoriaus jungtį į kitą kompiuterio vaizdo prievadą (jei jis yra) arba pakeiskite monitorių kitu, veikiančiu tinkamai.
- Jei dirbate tinkle, kitą kompiuterį skirtingu kabeliu įjunkite į tinklo jungtį. Problema gali būti susijusi su tinklo laidu ar kabeliu.
- Jei neseniai prijungėte naujos techninės įrangos, pašalinkite ją ir patikrinkite, ar kompiuteris veikia tinkamai.
- Jei neseniai įdiegėte naujos programinės įrangos, atšaukite programinės įrangos įdiegtį ir patikrinkite, ar kompiuteris veikia tinkamai.
- Įkraukite kompiuterį saugiu režimu ir patikrinkite, ar jis įsikraus neatsisiuntus visų tvarkyklių. Kraudami operacinę sistemą naudokite "Paskutinę žinomą konfigūraciją".
- Visapusio techninio palaikymo tinkle ieškokite adresu [http://www.hp.com/support.](http://www.hp.com/support)
- Daugiau bendrų pasiūlymų rasite ["Naudingi patarimai"](#page-17-0) 12 puslapyje šiame vadove.
- Išsamesnės informacijos rasite vadove *Maintenance and Service Guide* (Priežiūros ir aptarnavimo vadovas) (tik anglų kalba).

HP palaikymo vediklis – tai automatinės diagnostikos priemonė, padedanti internetu spręsti problemas. Jei norite susisiekti su HP palaikymo tarnyba, naudokitės HP palaikymo vediklio internetinių pokalbių funkcija. HP palaikymo vediklį galima pasiekti čia: <http://www.hp.com/go/ispe>.

Prisijunkite prie HP palaikymo tarnybos adresu <http://www.hp.com/go/bizsupport>ir gaukite naujausios palaikymo informacijos, programinės įrangos ir tvarkyklių, visapusiško palaikymo pranešimų ir galimybę bendrauti su vartotojais bei HP ekspertais iš viso pasaulio.

Jei prireiks paskambinti į techninės pagalbos centrą, būkite pasiruošę atlikti šiuos veiksmus, kad būtų įmanoma suteikti pagalbą.

- Skambučio metu būkite prie savo kompiuterio.
- Prieš skambindami užsirašykite kompiuterio serijos numerį, produkto ID numerį ir monitoriaus serijos numerį.
- Aptarnaujančio techninio darbuotojo padedami atlikite trikčių diagnostiką.
- Pašalinkite visą neseniai prijungtą techninę įrangą.
- Pašalinkite visą neseniai įdiegtą programinę įrangą.

**PASTABA:** Norėdami gauti informacijos apie pardavimą ir garantijos naujinimus (HP palaikymo paketus), skambinkite vietiniam įgaliotajam paslaugų teikėjui ar agentui.

# <span id="page-17-0"></span>**7 Naudingi patarimai**

Jei iškyla problemų su kompiuteriu, monitoriumi ar programine įranga, prieš imdamiesi tolesnių veiksmų peržiūrėkite šį bendrųjų patarimų sąrašą.

- Įsitikinkite, kad kompiuteris ir monitorius prijungti prie veikiančio elektros šaltinio lizdo.
- Patikrinkite, ar kompiuteris įjungtas ir ar šviečia maitinimo lemputė.
- Patikrinkite, ar monitorius įjungtas ir ar šviečia monitoriaus lemputė.
- Jei monitoriaus ekranas blankus, įjunkite monitoriaus ryškumo ir kontrastingumo valdiklius.
- Paspauskite ir laikykite nuspaudę bet kurį klavišą. Jei pasigirsta pyptelėjimas, klaviatūra veikia tinkamai.
- Patikrinkite, ar nėra laisvų kabelių jungčių arba neteisingų jungčių.
- Suaktyvinkite kompiuterį paspaudę bet kurį klaviatūros klavišą arba įjungimo mygtuką. Jei sistema ir toliau veikia laikino išjungimo režimu, išjunkite kompiuterį nuspaudę įjungimo mygtuką bent keturias sekundes. Tada paspauskite įjungimo mygtuką, kad kompiuterį paleistumėte iš naujo. Jei sistema neišsijungs, ištraukite maitinimo laidą, palaukite kelias sekundes ir vėl jį įkiškite. Kompiuteris bus paleistas iš naujo, jei kompiuterių nustatymų programoje nustatyta, kad būtų automatiškai paleista po netikėto išjungimo. Jei kompiuteris iš naujo nepaleidžiamas, paspauskite įjungimo mygtuką.
- Įdiegę "įsijungi ir dirbi" (plug and play) išplėtimo plokštę ar kitą parinktį, pakartotinai sukonfigūruokite kompiuterį.
- Įsitikinkite, kad įdiegtos visos reikiamos įrenginių tvarkyklės. Pavyzdžiui, jei naudojate spausdintuvą, prireiks naudojamo modelio spausdintuvo tvarkyklės.
- Iš sistemos, prieš ją įjungiant, išimkite (atjunkite) visą keičiamąją laikmeną (kompaktinį diską, DVD arba USB įrenginį).
- Jei jūsų įdiegta operacinė sistema skiriasi nuo gamyklos įdiegtosios operacinės sistemos, įsitikinkite, jog sistema ją palaiko.
- Jei sistemoje yra keli vaizdo šaltiniai (integruotas, PCI arba "PCI-Express" adapteriai) (integruota vaizdo posistemė – tik kai kuriuose modeliuose) ir tik vienas monitorius, monitorius turi būti prijungtas prie monitoriaus jungties ant to šaltinio, kuris pasirinktas kaip pirminis įvesties šaltinis. Įkrovos metu kitos monitorių jungtys išjungiamos. Jei prie kurios nors iš šių jungčių monitorius prijungtas, jis neveiks. Pasirinkti, kuris šaltinis bus laikomas numatytuoju įvesties šaltiniu, galite kompiuterio sąrankos posistemėje (angl. "Computer Setup").

**ĮSPĖJIMAS:** Kai kompiuteris įjungtas į AC maitinimo šaltinį, įtampa visada pritaikoma sistemos plokštei. Prieš atidarydami kompiuterį turite ištraukti maitinimo laidą iš maitinimo šaltinio, kad apsaugotumėte sistemos plokštę ar komponentus nuo pažeidimų.

# <span id="page-18-0"></span>**8 Bazinis trikčių šalinimas**

Išsamesnės informacijos apie trikčių šalinimą rasite *Maintenance and Service Guide* (Priežiūros ir aptarnavimo vadove) (tik anglų kalba), kurį rasite nuorodų bibliotekoje, esančioje [http://www.hp.com/support.](http://www.hp.com/support) Pasirinkite savo šalį ir kalbą, pasirinkite **Troubleshooting** (Trikčių šalinimas), įveskite kompiuterio modelio numerį ir spustelėkite **Go** (Pirmyn).

## **POST diagnostinių priekinio pulto šviesos diodų indikatorių ir garsinių kodų interpretavimas**

Jei priekinėje kompiuterio dalyje pamatysite mirksinčias LED arba jei pasigirs pypsėjimas, informacijos apie tai ir kaip tokiu atveju reikėtų elgtis ieškokite vadove *Maintenance and service Guide* (Priežiūros ir aptarnavimo vadovas) (tik anglų kalba).

# <span id="page-19-0"></span>**9 Atsarginių kopijų kūrimas, atgavimas ir atkūrimas operacinėje sistemoje "Windows IoT 10 Enterprise"**

Šiame skyriuje pateikiama informacija apie toliau nurodytus procesus. Šiame skyriuje pateikiama informacija yra taikoma daugeliui modelių.

- Atkūrimo laikmenos ir atsarginių kopijų kūrimas
- Jūsų sistemos atkūrimas

Išsamesnės informacijos ieškokite priemonėje "Žinynas ir palaikymas".

**▲** Pasirinkite mygtuką **Pradėti**, pasirinkite **Visos programėlės**, tada pasirinkite **HP žinynas ir palaikymas**.

## **Atkūrimo laikmenos ir atsarginių kopijų kūrimas**

Šie atkūrimo laikmenos ir atsarginių kopijų kūrimo metodai galimi tik tam tikruose modeliuose. Priklausomai nuo kompiuterio modelio, pasirinkite galimą metodą.

- Sėkmingai nustatę kompiuterį, paleiskite priemonę "HP Recovery Manager". Šiuo veiksmu kompiuteryje sukuriama atsarginė "HP Recovery" skaidinio kopija. Atsarginę kopiją galima naudoti norint iš naujo įdiegti pirminę operacinę sistemą, jei buvo sugadintas arba pakeistas standusis diskas. Jei reikia informacijos apie atkūrimo laikmenos kūrimą, žr. HP atkūrimo laikmenos kūrimas (tik tam tikruose modeliuose) 14 puslapyje. Jei reikia informacijos apie atkūrimo parinktis, kuriomis galite pasinaudoti per atkūrimo laikmeną, žr. [Kaip atkurti naudojant "HP Recovery Manager"](#page-21-0) 16 puslapyje.
- "Windows" įrankiais sukurkite sistemos atkūrimo taškus ir sukurkite asmeninės informacijos atsargines kopijas.

Daugiau informacijos rasite skyriuje ["Windows" įrankių naudojimas](#page-20-0) 15 puslapyje.

**PASTABA:** Jei saugyklos talpa 32 GB arba mažesnė, "Windows" sistemos atkūrimas išjungiamas pagal numatytuosius parametrus.

### **HP atkūrimo laikmenos kūrimas (tik tam tikruose modeliuose)**

**IZ SVARBU:** Jei kompiuteryje nėra parinkties "Kurti atkūrimo laikmeną", jūsų sistemai skirtą atkūrimo laikmeną galite įsigyti iš palaikymo tarnybos. Kontaktinę informaciją rasite HP interneto svetainėje. Apsilankykite svetainėje adresu [http://www.hp.com/support,](http://www.hp.com/support) pasirinkite šalį ar regioną ir vykdykite ekrane pateikiamus nurodymus.

"HP Recovery Manager" – tai programinė įranga, kurią naudodami galite sukurti atkūrimo laikmena (atmintuke arba DVD diskuose) prieš tai sėkmingai nustatę kompiuterį. HP atkūrimo laikmeną galima naudoti, norint atkurti sistemą, jei sugadinamas standusis diskas. Atliekant sistemos atkūrimą iš naujo įdiegiama pirminė operacinė sistema ir gamykloje įdiegta programinė įrangą, tada sukonfigūruojami programų parametrai. Naudojant "HP Recovery" laikmeną taip pat galima pritaikyti sistemą pagal savo poreikius arba atkurti gamyklinį atvaizdą pakeitus standųjį diską.

14 9 skyrius Atsarginių kopijų kūrimas, atgavimas ir atkūrimas operacinėje sistemoje "Windows IoT 10 Enterprise"

- <span id="page-20-0"></span>● Galima sukurti tik vieną atkūrimo laikmeną. Su šiomis atkūrimo priemonėmis elkitės atsargiai ir laikykite jas saugioje vietoje.
- "HP Recovery Manager" patikrina kompiuterį ir nustato, kiek vietos medijai reikės saugykloje.
- Norint kurti atkūrimo diskus, kompiuteris turi turėti optinį diskų įrenginį su DVD įrašymo galimybe. Turi būti naudojami tik aukštos kokybės DVD-R, DVD+R, DVD-R DL arba DVD+R DL diskai. Nenaudokite daugkartinio rašymo CD±RW, DVD±RW, dvisluoksnių DVD±RW ir BD-RE (daugkartinio rašymo "Blu-ray") diskų; jie nesuderinami su "HP Recovery Manager" programinę įranga. Arba galite naudoti tuščią aukštos kokybės USB atmintinę.
- Jei kompiuteryje nėra integruotojo optinio diskų įrenginio, įrašančio DVD diskus, o jūs norėtumėte sukurti DVD atkūrimo laikmeną, atkūrimo diskus galite kurti naudodami pasirinktinį išorinį optinį diskų įrenginį. Jei naudojate išorinį optinių diskų įrenginį, jį prie kompiuterio USB prievado turite prijungti tiesiogiai, o ne prie išorinio įrenginio USB prievado, pavyzdžiui, USB šakotuvo. Jei DVD laikmenos patys susikurti negalite, jūsų kompiuteriui skirtus atkūrimo diskus galite įsigyti iš HP. Kontaktinę informaciją rasite HP interneto svetainėje. Apsilankykite svetainėje adresu [http://www.hp.com/support,](http://www.hp.com/support) pasirinkite šalį ar regioną ir vykdykite ekrane pateikiamus nurodymus.
- Prieš pradėdami kurti atkūrimo laikmeną įsitikinkite, kad kompiuteris prijungtas prie kintamosios srovės šaltinio.
- Kūrimo procesas gali trukti valandą arba ilgiau. Nepertraukite kūrimo proceso.
- Jei reikia, programą galite išjungti nesukūrę visų atkūrimo DVD diskų. "HP Recovery Manager" užbaigs dabartinio DVD įrašymą. Kai kitą kartą įjungsite "HP Recovery Manager", bus rodomas raginimas tęsti.

Norėdami sukurti "HP Recovery" laikmeną, atlikite toliau nurodytus veiksmus:

- **1.** Užduočių juostos ieškos lauke įveskite atkūrimas ir pasirinkite **HP Recovery Manager**.
- **2.** Pasirinkdami **Taip** leiskite šiai programėlei keisti kompiuterio nustatymus.
- **3.** Pasirinkite **Kurti atkūrimo laikmeną** ir vykdykite ekrane pateikiamus nurodymus.

Jei kada nors reikės atkurti sistemą, skaitykite skyrių [Kaip atkurti naudojant "HP Recovery Manager"](#page-21-0) 16 [puslapyje](#page-21-0).

# **"Windows" įrankių naudojimas**

Norėdami sukurti sistemos atkūrimo taškus ir atsargines asmeninės informacijos kopijas, galite naudoti "Windows" įrankius.

**PASTABA:** Jei saugyklos talpa 32 GB arba mažesnė, "Windows" sistemos atkūrimas išjungiamas pagal numatytuosius parametrus.

Daugiau informacijos ir veiksmų rasite priemonėje "Žinynas ir palaikymas".

▲ Pasirinkite mygtuką **Pradėti**, pasirinkite **Visos programėlės**, tada pasirinkite **HP žinynas ir palaikymas**.

## **Atkūrimas**

Sistemą atkurti galima keliais būdais. Pasirinkite tą būdą, kuris geriausiai atitinka jūsų situaciją ir kompetenciją:

**SVARBU:** ne visuose modeliuose yra visi metodai.

Naudojant "Windows", sistemą atstatyti arba atkurti galima keliais būdais. Daugiau informacijos rasite priemonėje "Žinynas ir palaikymas".

#### ▲ Pasirinkite mygtuką **Pradėti**, pasirinkite **Visos programėlės**, tada pasirinkite **HP žinynas ir palaikymas**.

- <span id="page-21-0"></span>● Jei reikia pašalinti problemą dėl iš anksto įdiegtos programos ar tvarkyklės, naudokite "HP Recovery Manager" priemonės parinktį "Tvarkyklių ir programų pakartotinis diegimas", kad įdiegtumėte atskirą programą arba tvarkyklę.
	- ▲ Užduočių juostos ieškos lauke įveskite atkūrimas, pasirinkite **HP Recovery Manager**, pasirinkite **Tvarkyklių ir programų pakartotinis diegimas**, tada vykdykite ekrane pateikiamus nurodymus.
- Jei norite nustatyti kompiuterį iš naujo naudodami minimalų atvaizdą, HP atkūrimo skaidinyje arba HP atkūrimo laikmenoje galite pasirinkti parinkti "HP atkūrimas iš minimalaus atvaizdo" (tik tam tikruose modeliuose). Pasirinkus "Sumažintas vaizdo atkūrimas" parinktį įdiegiamos tik tvarkyklės ir aparatinę įrangą įjungiančios programos. Kitos sistemos atvaizde esančios programos pasirenkamos per "HP Recovery Manager" priemonės parinktį "Tvarkyklių ir programų pakartotinis diegimas".

Daugiau informacijos rasite skyriuje Kaip atkurti naudojant "HP Recovery Manager" 16 puslapyje.

- **•** Jei norite atkurti "Windows" skaidinio pirminį gamyklinį turinį, HP atkūrimo skaidinyje pasirinkite sistemos atkūrimo parinktį (tik tam tikruose modeliuose) arba naudokite HP atkūrimo laikmeną. Daugiau informacijos rasite skyriuje Kaip atkurti naudojant "HP Recovery Manager" 16 puslapyje. Jei dar nesukūrėte atkūrimo laikmeną, žr. [HP atkūrimo laikmenos kūrimas \(tik tam tikruose modeliuose\)](#page-19-0) 14 [puslapyje](#page-19-0).
- Tam tikruose modeliuose, jei norite atkurti kompiuterio pradinius gamyklinius skaidinius ir turinį arba jei pakeitėte standųjį diską, galite naudoti HP atkūrimo laikmenos gamyklinių parametrų atkūrimo parinktį. Daugiau informacijos rasite skyriuje Kaip atkurti naudojant "HP Recovery Manager" 16 puslapyje.
- Tam tikruose modeliuose, jei norite pašalinti atkūrimo skaidinį ir taip atlaisvinti vietos standžiajame diske, naudokite "HP Recovery Manager" priemonės parinktį "Pašalinti atkūrimo skaidinį".

Daugiau informacijos rasite skyriuje ["HP Recovery" skaidinio šalinimas \(tik tam tikruose modeliuose\)](#page-23-0) 18 [puslapyje](#page-23-0).

## **Kaip atkurti naudojant "HP Recovery Manager"**

Programinė įranga "HP Recovery Manager" suteikia galimybę atkurti pradinę kompiuterio gamyklinę būseną naudojant sukurtą arba iš HP įsigytą HP atkūrimo laikmeną arba naudojant HP atkūrimo skaidinį (tik tam tikruose modeliuose). Jei dar nesukūrėte atkūrimo laikmeną, žr. [HP atkūrimo laikmenos kūrimas \(tik tam](#page-19-0) [tikruose modeliuose\)](#page-19-0) 14 puslapyje.

### **Ką reikia žinoti prieš pradedant**

- "HP Recovery Manager" atkuria tik tą programinę įrangą, kuri buvo įdiegta gamykloje. Programinę įrangą, kuri nebuvo pateikta su kompiuteriu, reikės atsisiųsti iš gamintojo svetainės arba įdiegti iš naujo iš gamintojo pateiktos laikmenos.
- **SVARBU:** "HP Recovery Manager" funkcija turi būti naudojama kaip paskutinė kompiuterio problemų sprendimo priemonė.
- HP atkūrimo laikmeną reikia naudoti tada, kai įvyksta kompiuterio standžiojo disko gedimas. Jei dar nesukūrėte atkūrimo laikmeną, žr. [HP atkūrimo laikmenos kūrimas \(tik tam tikruose modeliuose\)](#page-19-0) 14 [puslapyje](#page-19-0).
- <span id="page-22-0"></span>Jei norite pasinaudoti parinktimi "Gamyklinių parametrų atkūrimas", turite naudoti HP atkūrimo laikmeną. Jei dar nesukūrėte atkūrimo laikmeną, žr. [HP atkūrimo laikmenos kūrimas \(tik tam tikruose](#page-19-0) [modeliuose\)](#page-19-0) 14 puslapyje.
- Jei kompiuteris neleidžia sukurti HP atkūrimo laikmenos arba jei HP atkūrimo laikmena neveikia, jūsų sistemai skirtą atkūrimo laikmeną galite gauti iš palaikymo tarnybos. Kontaktinę informaciją rasite HP interneto svetainėje. Apsilankykite svetainėje adresu [http://www.hp.com/support,](http://www.hp.com/support) pasirinkite šalį ar regioną ir vykdykite ekrane pateikiamus nurodymus.
- **SVARBU:** HP atkūrimo laikmena automatiškai nekuria jūsų asmeninių duomenų atsarginių kopijų. Prieš kurdami atkūrimo laikmeną sukurkite visų asmeninių duomenų, kuriuos norite išsaugoti, atsarginę kopiją.

Naudodami "HP Recovery" laikmeną, galite pasirinkti vieną iš toliau nurodytų atkūrimo parinkčių:

**PASTABA:** pradėjus atkūrimo procesą rodomos tik tos parinktys, kuriomis galima naudotis jūsų kompiuteryje.

- Sistemos atkūrimas iš naujo įdiegiama pradinė operacinė sistema ir sukonfigūruojami numatytųjų programų parametrai.
- "Minimized Image Recovery" (Minimalaus atvaizdo atkūrimas) iš naujo įdiegiama operacinė sistema ir visos su aparatūra susijusios tvarkyklės bei programinė įranga, bet ne kitos programinės įrangos programos.
- Gamyklinės būsenos atkūrimas atkuriama gamyklinė kompiuterio būsena panaikinant visą informaciją iš standžiojo disko ir iš naujo sukuriant skaidinius. Paskui įdiegia operacinę sistemą ir programinę įrangą, kuri buvo įdiegta gamintojo.

HP atkūrimo skaidinys (tik tam tikruose modeliuose) suteikia galimybę atlikti sistemos atkūrimą ir sumažinto vaizdo atkūrimą (tik tam tikruose modeliuose).

### **"HP Recovery" skaidinio naudojimas (tik tam tikruose modeliuose)**

Naudodami HP atkūrimo skaidinį galite atkurti sistemą arba tam tikruose modeliuose sistemą atkurti iš minimalaus atvaizdo – nereikia naudoti atkūrimo diskų arba atkūrimo USB "flash" disko. Šį atkūrimo būdą galite naudoti, tik jei standusis diskas dar veikia.

Norėdami paleisti "HP Recovery Manager" iš "HP Recovery" skaidinio, atlikite toliau nurodytus veiksmus:

**1.** Užduočių juostos ieškos lauke įveskite recovery, pasirinkite **Recovery Manager** ir tada pasirinkite **HP Recovery Evironment** (HP atkūrimo aplinka).

– arba –

Kraunant kompiuterį paspauskite f11 arba paspauskite ir palaikykite f11 spausdami įjungimo / išjungimo mygtuką.

- **2.** Įkrovos parinkčių meniu pasirinkite **Trikčių šalinimas**.
- **3.** Pasirinkite **Recovery Manager**, tada vykdykite ekrane pateikiamus nurodymus.

#### **Atkūrimas naudojant "HP Recovery" laikmeną**

Jūs galite naudoti HP atkūrimo laikmeną, kad atkurtumėte pradinę sistemos būseną. Šį būdą galite naudoti, jei sistemoje nėra HP atkūrimo skaidinio arba standusis diskas veikia netinkamai.

- <span id="page-23-0"></span>**1.** Jei įmanoma, sukurkite visų asmeninių failų atsargines kopijas.
- **2.** Įdėkite HP atkūrimo laikmeną ir paleiskite kompiuterį iš naujo.
	- **PASTABA:** jei iš naujo paleidus kompiuterį "HP Recovery Manager" neatidaroma automatiškai, pakeiskite įkrovimo tvarką. Žr. skyrių Kompiuterio įkrovimo tvarkos keitimas 18 puslapyje.
- **3.** Vykdykite ekrane pateikiamus nurodymus.

#### **Kompiuterio įkrovimo tvarkos keitimas**

Jei kompiuteris nepaleidžiamas iš naujo "HP Recovery Manager" priemonėje, galite pakeisti kompiuterio įkrovimo tvarką, pagal kurią išdėstyti įrenginiai, esantys BIOS, kur kompiuteris ieško paleidimo informacijos. Parinktį galite pakeisti optinio disko arba USB "flash" disko parinktimi.

Norėdami pakeisti įkrovimo tvarką:

- **1.** Įdėkite HP atkūrimo laikmeną.
- **2.** Paleiskite kompiuterio sąranką "Computer Setup":
	- **▲** Įjunkite arba paleiskite kompiuterį ar planšetinį kompiuterį iš naujo, greitai paspauskite esc, tada paspauskite f9, kad būtų parodytos įkrovos parinktys.
- **3.** Pasirinkite optinį diskų įrenginį arba USB "flash" diską, iš kurio norite atlikti įkrovimą.
- **4.** Vykdykite ekrane pateikiamus nurodymus.

#### **"HP Recovery" skaidinio šalinimas (tik tam tikruose modeliuose)**

"HP Recovery Manager" programinė įranga leidžia pašalinti "HP Recovery" skaidinį ir taip atlaisvinti vietą standžiajame diske.

**IZ SVARBU:** pašalinę "HP Recovery" skaidinį nebegalėsite naudotis "Windows" atnaujinimo funkcija, visko pašalinimo "Windows" parinktimi ir "Windows" diegimo iš naujo parinktimi. Be to, negalėsite atlikti sistemos atkūrimo arba minimalaus atvaizdo atkūrimo iš HP atkūrimo skaidinio. Taigi prieš išimdami atkūrimo skaidinį, sukurkite "HP Recovery" laikmeną; žr. skyrių [HP atkūrimo laikmenos kūrimas \(tik tam tikruose modeliuose\)](#page-19-0) 14 [puslapyje](#page-19-0).

Atlikite toliau nurodytus veiksmus, kad pašalintumėte "HP Recovery" skaidinį:

- **1.** Užduočių juostos ieškos lauke įveskite recovery, tada pasirinkite **HP Recovery Manager**.
- **2.** Pasirinkite **Pašalinti atkūrimo skaidinį**, tada vykdykite ekrane pateikiamus nurodymus.

# <span id="page-24-0"></span>**10 Atsarginės kopijos kūrimas, atstatymas ir atkūrimas operacinėse sistemos "Windows 8.1 Pro" ir "Windows Embedded 8.1 Industry Pro Retail"**

Jūsų kompiuteryje yra HP ir "Windows" įrankiai, padėsiantys apsaugoti jūsų informaciją ir prireikus ją atkurti. Šie įrankiai padės jums atkurti gerą veikimo arba net pradinę gamyklinę būseną – ir viskas atliekant nesudėtingus veiksmus.

Šiame skirsnyje pateikiama informacijos tokiomis temomis:

- Atkūrimo laikmenos ir atsarginių kopijų kūrimas
- Jūsų sistemos atkūrimas
- **<sup>2</sup> PASTABA:** Šiame skirsnyje pateikiama atsarginio kopijų kūrimo ir atkūrimo parinkčių apžvalga. Daugiau informacijos apie pateikiamus įrankius rasite priemonėje "Žinynas ir palaikymas". Pradžios ekrane įveskite žinynas, o tada pasirinkite **Žinynas ir palaikymas**.

## **Atkūrimo laikmenos ir atsarginių kopijų kūrimas**

Sugedusi sistema atkuriama pagal vėliausiai sukurtą atsarginę kopiją.

- **1.** Sėkmingai nustatę kompiuterį sukurkite atkūrimo laikmeną. Šiuo veiksmu kompiuteryje sukuriama atsarginė skaidinio kopija. Atsarginę kopiją galima naudoti norint iš naujo įdiegti pirminę operacinę sistemą, jei buvo sugadintas arba pakeistas standusis diskas.
- **PASTABA:** Sistemose su 32 GB SSD disku atkūrimo skaidinio nėra. Jei turite tokią sistemą, reikia naudoti pakuotėje esančią arba iš HP tarnybų įsigytą atkūrimo laikmeną.

Naudokite USB "flash" atmintinę ir sukurkite paleidžiamą atkūrimo diską, kurį būtų galima naudoti šalinant kompiuterio triktis, dėl kurių jis negali pasileisti. USB "flash" atmintinę galima naudoti norint iš naujo įdiegti operacinę sistemą ir programas, kurios buvo įdiegtos gamykloje.

- **PASTABA:** Visa USB "flash" atmintinėje esanti informacija bus ištrinta prieš sukuriant atkūrimo laikmeną.
	- · Norėdami sukurti operacinės sistemos "Windows 8.1" arba "Industry 8.1" atkūrimo laikmeną, pradžios ekrane įveskite atkūrimo diskas, tada pasirinkite **Create a recovery drive** (kurti atkūrimo diską). Tęskite vykdydami ekrane pateikiamus nurodymus.
	- Norėdami sukurti operacinės sistemos "Windows 8" atkūrimo laikmeną, pradžios ekrane įveskite atkūrimo diskas, pasirinkite **Parametrai**, tada pasirinkite **Create a recovery drive** (kurti atkūrimo diską). Tęskite vykdydami ekrane pateikiamus nurodymus.
- **2.** "Windows" įrankiais sukurkite sistemos atkūrimo taškus ir sukurkite asmeninės informacijos atsargines kopijas. Daugiau informacijos ir veiksmų rasite priemonėje "Žinynas ir palaikymas". Pradžios ekrane įveskite žinynas, o tada pasirinkite **Žinynas ir palaikymas**.

# <span id="page-25-0"></span>**Ankstesnės ir pradinės būsenos atkūrimas naudojant "Windows" įrankius**

"Windows" siūlo kelias galimybes atlikti atkūrimą iš atsarginės kopijos, atnaujinti kompiuterį ir atkurti pradinę kompiuterio būseną. Daugiau informacijos ir veiksmų rasite priemonėje "Žinynas ir palaikymas". Pradžios ekrane įveskite pagalba ir pasirinkite **Žinynas ir palaikymas**.

## **Naudokite nustatymo iš naujo funkciją, kai sistema nereaguoja**

- **PASTABA:** Vartotojo paskyros valdymo funkcija gali paprašyti leidimo arba slaptažodžio, kai jūs atliekate tam tikras užduotis. Norėdami tęsti užduotį, pasirinkite atitinkamą parinktį. Informacijos apie vartotojo paskyros valdymo funkciją žr. "Žinynas ir palaikymas". Pradžios ekrane įveskite žinynas, o tada pasirinkite **Žinynas ir palaikymas**.
- **SVARBU:** Naudojant nustatymą iš naujo nekuriamos atsarginės turimos informacijos kopijos. Prieš naudodami nustatymą iš naujo sukurkite visos asmeninės informacijos, kurią norite išsaugoti, atsarginę kopiją.

Jei "Windows" nustatymo iš naujo veiksmai neveikia ir sistema nereaguoja, atlikite šiuos veiksmus, kad paleistumėte nustatymą iš naujo:

- **1.** Jei įmanoma, padarykite visų asmeninių failų atsarginę kopiją.
- **2.** Jei įmanoma, patikrinkite ar yra HP atkūrimo skaidinys:
	- "Windows 8.1" arba "Industry 8.1" atveju Pradžios ekrane įveskite pc ir pasirinkite **This PC** (Šis kompiuteris).
	- Norėdami naudoti interneto kamerą, pradžios ekrane įveskite c, tada pasirinkite **Computer**  (kompiuteris).
	- **<sup>2</sup> PASTABA:** Jei "HP Recovery" skaidinio nėra sąraše arba jei negalite patikrinti, ar jis yra, turite atkurti naudodamiesi susikurta atkūrimo laikmena; žr. skyrių Atkūrimas naudojant "Windows" atkūrimo USB "flash" atmintinę 20 puslapyje. Arba turite naudoti "Windows" operacinės sistemos *Driver Recovery* (tvarkyklių atkūrimo) laikmena (įsigyjama atskirai); žr. skyrių [Atkūrimas naudojant "Windows"](#page-26-0) [operacinės sistemos laikmeną \(įsigyjama atskirai\)](#page-26-0) 21 puslapyje.
- **3.** Jei HP atkūrimo skaidinys sąraše yra, iš naujo paleiskite kompiuterį ir tuomet paspauskite esc, kol rodomas HP logotipas. Rodomas kompiuterio paleisties meniu.
- **4.** Paspauskite f11, kad pasirinktumėte sistemos atkūrimo funkciją.
- **5.** Pasirinkite klaviatūros išdėstymą.
- **6.** Pasirinkite **Troubleshoot** (trikčių šalinimas).
- **7.** Pasirinkite **Reset** (pakartotinis nustatymas).
- **8.** Tęskite, laikydamiesi ekrane pateikiamų nurodymų.

### Atkūrimas naudojant "Windows" atkūrimo USB "flash" atmintinę

Norėdami atkurti sistemą naudojant anksčiau susikurtą atkūrimo USB "flash" atmintinę:

**PASTABA:** Jei nesukūrėte atkūrimo USB "flash" atmintinės arba jei sukurtoji neveikia, žr. Atkūrimas [naudojant "Windows" operacinės sistemos laikmeną \(įsigyjama atskirai\)](#page-26-0) 21 puslapyje.

- <span id="page-26-0"></span>**1.** Jei įmanoma, padarykite visų asmeninių failų atsarginę kopiją.
- **2.** Įstatykite susikurtą USB "flash" atmintinę į kompiuterio USB prievadą.
- **3.** Paleiskite kompiuterį iš naujo ir kai tik pamatote HP logotipo ekraną paspauskite f9, kad būtų parodytas paleidimo įrenginių sąrašas. Rodykliniais klavišais pasirinkite savo USB "flash" atmintinę iš UEFI paleidimo sekos sąrašo. Paspauskite Enter (įvesti), kad būtų įkraunama iš šio įrenginio.
- **4.** Pasirinkite klaviatūros išdėstymą.
- **5.** Pasirinkite **Troubleshoot** (trikčių šalinimas).
- **6.** Pasirinkite **Refresh your PC** (atnaujinti savo kompiuterį).
- **7.** Vykdykite ekrane pateikiamas instrukcijas.

### **Atkūrimas naudojant "Windows" operacinės sistemos laikmeną (įsigyjama atskirai)**

Norėdami užsisakyti "Windows" operacinės sistemos DVD, susisiekite su palaikymo tarnyba. Apsilankykite adresu<http://www.hp.com/support>, pasirinkite šalį arba regioną ir vykdykite ekrane pateikiamus nurodymus.

**/<u>A</u> ĮSPĖJIMAS:** Panaudojus operacinės sistemos "Windows" laikmeną, visiškai ištrinamas standžiojo disko turinys, ir iš naujo suformatuojamas standusis diskas. Visi failai, kuriuos sukūrėte, ir bet kokia kompiuteryje įdiegta programinė įranga yra visiškai pašalinama. Po to, kai baigiama iš naujo formatuoti, atkūrimo procesas padės jums atkurti operacinę sistemą, tvarkykles, programinę įrangą ir paslaugų programas.

Jeigu norite pradėti atkūrimą, naudodami "Windows" operacinės sistemos laikmeną:

- **PASTABA:** Šis procesas trunka kelias minutes.
	- **1.** Jei įmanoma, padarykite visų asmeninių failų atsarginę kopiją.
	- **2.** Iš naujo paleiskite kompiuterį ir vykdykite su "Windows" operacinės sistemos laikmena pateikiamus nurodymus, kad įdiegtumėte operacinę sistemą.
	- **3.** Sulaukę paraginimo, paspauskite bet kurį klaviatūros klavišą.
	- **4.** Vykdykite ekrane pateikiamas instrukcijas.

Pasibaigus remontui ir pasirodžius "Windows" darbalaukiui:

- 1. Išimkite "Windows" operacinės sistemos laikmeną ir įdėkite *Driver Recovery* (tvarkyklių atkūrimo) laikmeną.
- **2.** Pirmiausia įdiekite aparatūros įjungimo tvarkykles, o tada įdiekite rekomenduojamas programas.

# <span id="page-27-0"></span>**11 Atsarginių kopijų kūrimas, atgavimas ir atkūrimas operacinėse sistemose ,,Windows 7 Professional", "Windows Embedded Standard 7" arba "Windows Embedded POSReady 7"**

Jūsų kompiuteryje yra HP ir "Windows" įrankiai, padėsiantys apsaugoti jūsų informaciją ir prireikus ją atkurti. Šie įrankiai padės jums atkurti gerą veikimo arba net pradinę gamyklinę būseną – ir viskas atliekant nesudėtingus veiksmus.

Šiame skirsnyje pateikiama informacijos tokiomis temomis:

- Atkūrimo laikmenos ir atsarginių kopijų kūrimas
- Jūsų sistemos atkūrimas

**<sup>2</sup> PASTABA:** Šiame skyriuje apžvelgiamos atsarginių kopijų kūrimo, atstatymo ir atkūrimo parinktys. Daugiau informacijos apie galimus "Windows" atsarginės kopijos kūrimo ir atstatymo įrankius rasite priemonėje "Žinynas ir palaikymas". Norėdami paleisti priemonę "Žinynas ir palaikymas", pasirinkite mygtuką **Pradėti** ir tada pasirinkite **Žinynas ir palaikymas**.

Sugedusi sistema atkuriama pagal vėliausiai sukurtą atsarginę kopiją.

- **1.** Sėkmingai nustatę kompiuterį sukurkite atkūrimo laikmeną. Šią laikmeną galima naudoti norint iš naujo įdiegti pirminę operacinę sistemą, jei buvo sugadintas arba pakeistas standusis diskas. Žr. [Atkūrimo](#page-28-0) [laikmenų kūrimas](#page-28-0) 23 puslapyje.
- **2.** Prijungę naujos aparatūros ar įdiegę programinės įrangos, kurkite sistemos atkūrimo taškus. Sistemos atkūrimo taškas – tai "Windows" sistemos atkūrimo priemonės įrašytas standžiojo disko turinys konkrečiu metu. Atkūrimo taške saugoma informacija, pvz., "Windows" registro parametrai. Kai atliekami "Windows" naujinimai ar kiti sistemos priežiūros veiksmai (pvz., programinės įrangos naujinimas, saugos tikrinimas ar sistemos diagnostika), "Windows" už jus automatiškai sukuria atkūrimo tašką. Be to, atkūrimo tašką bet kuriuo metu galite sukurti rankiniu būdu. Daugiau informacijos ir veiksmų, kaip sukurti konkrečius sistemos atkūrimo taškus, rasite priemonėje "Žinynas ir palaikymas". Norėdami paleisti priemonę "Žinynas ir palaikymas", pasirinkite mygtuką **Pradėti** ir tada pasirinkite **Žinynas ir palaikymas**.
- **3.** Įrašę nuotraukų, vaizdo įrašų, muzikos ir kitų asmeninių failų, kurkite atsargines asmeninės informacijos kopijas. Jei per klaidą panaikinote failus iš standžiojo disko ir jų nebėra šiukšlinėje arba jei failai nebetinkami naudoti, galite atkurti tik tuos failus, kurių atsargines kopijas sukūrėte anksčiau. Sistemos gedimo atveju, galite panaudoti atsarginės kopijos failus ir atkurti kompiuterio turinį. Žr. [Informacijos](#page-30-0)  [atsarginės kopijos darymas](#page-30-0) 25 puslapyje.

**PASTABA:** Tuo atveju, jeigu jūsų sistema taptų nestabili, HP rekomenduoja atsispausdinti pradinės sistemos būsenos atkūrimo procedūras ir išsaugoti vėlesniam naudojimui.

22 11 skyrius Atsarginių kopijų kūrimas, atgavimas ir atkūrimas operacinėse sistemose "Windows 7 Professional", "Windows Embedded Standard 7" arba "Windows Embedded POSReady 7"

# <span id="page-28-0"></span>**Atkūrimo laikmenų kūrimas**

Sėkmingai nustatę kompiuterį sukurkite atkūrimo laikmeną. Laikmeną galima naudoti norint iš naujo įdiegti pirminę operacinę sistemą, jei buvo sugadintas arba pakeistas standusis diskas.

Yra dviejų tipų atkūrimo laikmenos. Norėdami nustatyti, kokių veiksmų reikia imtis jūsų kompiuteryje:

- **1.** Pasirinkite mygtuką **Pradėti**.
- **2.** Pasirinkite **Visos programos**.
	- Jei sąraše yra **Saugumas ir apsauga**, tęskite atlikdami veiksmus, nurodytus Atkūrimo laikmenos kūrimas "HP Recovery Manager" (tik tam tikruose modeliuose) 23 puslapyje.
	- Jei sąraše yra **Produktyvumas ir įrankiai**, tęskite atlikdami veiksmus, nurodytus [Atkūrimo diskų](#page-29-0)  [kūrimas naudojant "HP Recovery Disc Creator \(tik tam tikruose modeliuose\)](#page-29-0) 24 puslapyje.

## **Atkūrimo laikmenos kūrimas "HP Recovery Manager" (tik tam tikruose modeliuose)**

- Norint sukurti atkūrimo diskus, jūsų kompiuteryje turi būti DVD įrašymo įrenginys. Naudokite DVD+R arba DVD-R diskus (įsigyjami atskirai). Naudojami diskai priklausys nuo naudojamo optinio įrenginio tipo.
- **PASTABA:** DVD+R DL, DVD-R DL arba DVD±RW diskai nėra palaikomi.
- Galite pasirinkti susikurti USB atmintuką, tam naudodami aukštos kokybės USB įrenginį.
- Jei nusprendėte susikurti atkūrimo diskus, būtinai naudokite aukštos kokybės diskus. Sistema paprastai atmeta sugedusius diskus. Jūsų bus paprašyta įdėti naują tuščią diską, kad pabandytumėte dar kartą.
- Diskų, sudarančių atkūrimo diskų rinkinį, skaičius priklauso nuo jūsų kompiuterio modelio (paprastai 3-6 DVD diskai). Pradinės būsenos atkūrimo laikmenos sukūrimo programa nurodo jums konkretų tuščių diskų skaičių, kurių reikia, norint sukurti šį rinkinį. Jei naudojate USB atmintuką, ši programa jums nurodys, kokio dydžio atminties reikės, kad patalpintumėte visus duomenis (mažiausiai 8 GB).
- **PASTABA:** Atkūrimo laikmenų kūrimo procesas užtrunka. Šią procedūrą galite nutraukti bet kuriuo momentu. Kai kitą kartą inicijuosite procesą, jis bus pratęstas nuo tos vietos, kurioje prieš tai buvo baigtas.
- **PASTABA:** Atkūrimo laikmenų kūrimui nenaudokite laikmenų kortelių. Sistema gali iš laikmenų kortelės nepasileisti, todėl negalėsite paleisti sistemos atkūrimo.

Jei norite sukurti atkūrimo diskus:

- **1.** Uždarykite visas programas.
- **2.** Pasirinkite mygtuką **Pradėti**, pasirinkite **Visos programos**, pasirinkite **Security and Protection** (sauga), pasirinkite **Recovery Manager** (atkūrimo tvarkytuvė), tada pasirinkite **HP Recovery Media Creation** (HP atkūrimo laikmenos kūrimas). Paraginti pasirinkite **Taip**, kad programa procesą toliau tęstų.
- **3.** Pasirinkite **Create recovery media using blank DVD(s)** (kurti atkūrimo laikmeną naudojant DVD diską ( us)), o tada pasirinkite **Toliau**.
- **4.** Vykdykite ekrane pateikiamas instrukcijas. Sukūrę kiekvieną diską, jį pažymėkite (pvz., 1 atkūrimo diskas, 2 atkūrimo diskas), ir laikykite diskus saugioje vietoje.

Jei norite sukurti atkūrimo USB atmintuką:

**PASTABA:** Turite naudoti bent 8 GB talpos USB "flash" įrenginį.

#### <span id="page-29-0"></span>**PASTABA:** Atkūrimo laikmenų kūrimas formatuoja USB "flash" atmintinę ir šalina visus joje esančius failus.

- **1.** Uždarykite visas programas.
- **2.** Jjunkite USB atmintuką į kompiuterio USB prievadą.
- **3.** Pasirinkite mygtuką **Pradėti**, pasirinkite **Visos programos**, pasirinkite **Security and Protection** (sauga), pasirinkite **Recovery Manager** (atkūrimo tvarkytuvė), tada pasirinkite **Recovery Media Creation**  (atkūrimo laikmenos kūrimas).
- 4. Pasirinkite **Create recovery media with a USB flash drive** (kurti atkūrimo laikmeną USB atmintuke) ir tada pasirinkite **Toliau**.
- **5.** Iš laikmenų sąrašo pasirinkite USB atmintuką. Programa nurodys, kiek laisvos vietos atminties įtaise reikės atkūrimo diskui sukurti. Jei USB atmintuke tiek laisvos vietos nėra, jis rodomas pilkos spalvos ir jį reikia pakeisti didesnės talpos USB atmintuku. Pasirinkite **Kitas**.
- **6.** Vykdykite ekrane pateikiamas instrukcijas. Baigę procesą, USB atmintuką pažymėkite ir laikykite saugioje vietoje.

### **Atkūrimo diskų kūrimas naudojant "HP Recovery Disc Creator (tik tam tikruose modeliuose)**

"HP Recovery Disc Creator" yra programinė įranga, tam tikruose modeliuose leidžianti kitaip kurti atkūrimo diskus. Po to, kai sėkmingai atliekate kompiuterio nustatymus, galite sukurti atkūrimo diskus, naudodamiesi "HP Recovery Disc Creator". Atkūrimo diskai leidžia iš naujo įdiegti originalią operacinę sistemą ir tam tikras tvarkykles bei programas, jei standusis diskas sugenda. "HP Recovery Disc Creator" kuria dviejų rūšių atkūrimo diskus:

- Operacinės sistemos DVD diskas padės įdiegti operacinę sistemą be papildomų tvarkyklių arba programų.
- *Driver Recovery* (tvarkyklės atkūrimo) DVD diską konkrečios tvarkyklės ir programos įdiegiamos tokiu pat būdu, kokiu HP programinės įrangos sąrankos priemonė įdiegia tvarkykles ir programas.

Norint sukurti atkūrimo diskus, jūsų kompiuteryje turi būti DVD įrašymo įrenginys. Naudokite bet kurį iš šių diskų (įsigyjami atskirai): DVD+R, DVD+R DL, DVD-R, DVD-R DL arba DVD±RW. Naudojami diskai priklausys nuo naudojamo optinio įrenginio tipo.

### **Atkūrimo diskų kūrimas**

**PASTABA:** Operacinės sistemos DVD diską galima sukurti tik vieną kartą. Galimybės sukurti tą laikmeną nebeliks po to, kai sukursite "Windows DVD".

Jei norite sukurti "Windows" DVD diską:

- **1.** Pasirinkite mygtuką **Pradėti**, pasirinkite **Visos programos**, pasirinkite **Productivity and Tools**  (veiksmingumas ir įrankiai), tada pasirinkite **HP Recovery Disc Creator** (HP atkūrimo disko kūrėjas).
- **2.** Pasirinkite **Windows disk** ("Windows" diskas).
- **3.** Išskleidžiamajame meniu pasirinkite atkūrimo laikmenos įrašymo diską.
- **4.** Pasirinkite mygtuką **Kurti**, kad pradėtumėte įrašymo procesą. Sukūrę diską, jį pažymėkite ir laikykite saugioje vietoje.

Sukūrę operacinės sistemos DVD diską, sukurkite *Tvarkyklės atkūrimo* DVD diską:

- <span id="page-30-0"></span>**1.** Pasirinkite mygtuką **Pradėti**, pasirinkite **Visos programos**, pasirinkite **Productivity and Tools**  (veiksmingumas ir įrankiai), tada pasirinkite **HP Recovery Disc Creator** (HP atkūrimo disko kūrėjas).
- **2.** Pasirinkite **Driver disk** (Tvarkyklių diskas).
- **3.** Išskleidžiamajame meniu pasirinkite atkūrimo laikmenos įrašymo diską.
- **4.** Pasirinkite mygtuką **Kurti**, kad pradėtumėte įrašymo procesą. Sukūrę diską, jį pažymėkite ir laikykite saugioje vietoje.

### **Informacijos atsarginės kopijos darymas**

Turite sukurti pirminę atsarginę kopiją iš karto po pradinio sistemos įdiegimo. Kai pridedate naujus programinės įrangos ir duomenų failus, turite ir toliau reguliariai kurti sistemos taisymo kopiją, kad išsaugotumėte tinkamą esamos konfigūracijos kopiją. Pradinė ir vėlesnė atsarginės kopijos gedimo atveju leis atkurti jūsų duomenis ir nustatymus.

Informacijos atsargines kopijas galite įrašyti į pasirenkamą išorinį standųjį diską, tinklo įrenginį arba diskus.

Kurdami atsargines kopijas atkreipkite dėmesį į toliau išdėstytą informaciją.

- Įrašykite asmeninius failus į dokumentų biblioteką ir reguliariai kurkite jų atsargines kopijas.
- Kurkite susijusiuose aplankuose įrašytų šablonų kopijas.
- Įrašykite individualizuotus nustatymus, kurie parodomi lange, įrankių juostoje arba meniu juostoje, padarydami nustatymų momentinę ekrano kopiją. Tokia momentinė ekrano kopija gali padėti sutaupyti laiko, jeigu jums tektų atkurti nustatymus.
- Atsargines kopijas darydami į diskus, kiekvieną diską išėmę iš įrenginio sunumeruokite.
- **PASTABA:** Išsamesnius nurodymus apie įvairias atsarginių kopijų kūrimo ir atkūrimo parinktis gausite atlikę šių temų paiešką priemonėje "Žinynas ir palaikymas". Norėdami paleisti priemonę "Žinynas ir palaikymas", pasirinkite mygtuką **Pradėti** ir tada pasirinkite **Žinynas ir palaikymas**.

**PASTABA:** Jums atliekant tam tikras užduotis, vartotojo paskyros valdymo priemonė gali paraginti suteikti leidimą arba įvesti slaptažodį. Kad galėtumėte tęsti užduotį, pasirinkite atitinkamą parinktį. Informacijos apie vartotojo paskyros valdymą rasite priemonėje "Žinynas ir palaikymas": Pasirinkite mygtuką **Pradėti** ir tada pasirinkite **Žinynas ir palaikymas**.

Kaip sukurti atsarginę kopiją naudojant priemonę "Windows Backup and Restore" ("Windows" atsarginių kopijų kūrimas ir atkūrimas):

**PASTABA:** Atsarginio kopijavimo procesas gali užtrukti ilgiau negu valandą, atsižvelgiant į failo dydį ir kompiuterio spartą.

- **1.** Pasirinkite mygtuką **Pradėti**, pasirinkite **Visos programos**, pasirinkite **Priežiūra**, tada pasirinkite **Atsarginis kopijavimas ir atkūrimas**.
- **2.** Vadovaukitės ekrane pateiktomis instrukcijomis, kad nustatytumėte atsarginių kopijų darymo funkciją.

## **Sistemos atkūrimas**

Jei kilo problema, kuri gali būti susijusi su kompiuteryje įdiegta programine įranga arba jei norite atkurti sistemą į ankstesnę būseną neprarasdami asmeninės informacijos, naudokitės sistemos atkūrimo funkcija ir grąžinkite kompiuterį į ankstesnį atkūrimo tašką.

**<sup>2</sup> PASTABA:** Visada atlikite šią "System Restore" (sistemos atkūrimo) procedūrą prieš naudodami "System Recovery" (sistemos pradinės būsenos atkūrimo) programą.

<span id="page-31-0"></span>Tam, kad pradėtumėte sistemos atkūrimą:

- **1.** Uždarykite visas programas.
- **2.** Pasirinkite mygtuką **Pradėti**, dešiniuoju pelės klavišu spustelėkite **Kompiuteris**, tada pasirinkite **Ypatybės**.
- **3.** Pasirinkite **Sistemos apsauga**, pasirinkite **Sistemos atkūrimas**, pasirinkite **Toliau**, tada vykdykite ekrane pateikiamus nurodymus.

## **Sistemos atkūrimas**

**PERSPĖJIMAS!** Atlikus šią procedūrą, bus ištrinta visa vartotojo informacija. Kad išvengtumėte informacijos praradimo, padarykite visos vartotojo informacijos atsargines kopijas – tokiu būdu atkūrę pradinę sistemos būseną galėsite atkurti ir šią informaciją.

Sistemos pradinės būsenos atkūrimo metu visiškai ištrinamas ir iš naujo suformatuojamas standusis diskas, ištrinami visi jūsų sukurti duomenų failai, o tada iš naujo įdiegiama operacinė sistema, programos ir tvarkyklės. Tačiau turėsite įdiegti visą programinę įrangą, kuri į kompiuterį nebuvo įdiegta gamykloje. Tai – programinė įranga, kuri buvo pateikta laikmenose, esančiose kompiuterio priedų dėžutėje, ir bet kokios programos, kurias įdiegėte po pirkimo. Visi asmeniniai failai turi būti atkuriami iš savo padarytų atsarginių kopijų.

Jei negalėjote pasidaryti sistemos atkūrkimo DVD disko arba USB "flash" atmintinės, galite užsisakyti atkūrimo diskų rinkinį iš pagalbos. Apsilankykite svetainėje adresu<http://www.hp.com/support>, pasirinkite šalį ar regioną ir vykdykite ekrane pateikiamus nurodymus.

**PASTABA:** Visada atlikite "System Restore" (sistemos atkūrimo) procedūrą prieš naudodami "System Recovery" (sistemos pradinės būsenos atkūrimo) programą. Žr. [Sistemos atkūrimas 25](#page-30-0) puslapyje.

Turite pasirinkti vieną iš šių sistemos pradinės būsenos atkūrimo būdų:

- Atkūrimo atvaizdas sistemos pradinės būsenos atkūrimas paleidžiamas iš atkūrimo atvaizdo, išsaugoto jūsų standžiojo disko įrenginyje. Atkūrimo atvaizdas – tai failas, kuriame yra jūsų originalios gamyklinės programinės įrangos kopija. Jei norite atlikti sistemos pradinės būsenos atkūrimą iš atkūrimo atvaizdo, žr Sistemos pradinės būsenos atkūrimas, jeigu "Windows" atsako 26 puslapyje arba [Sistemos pradinės būsenos atkūrimas, kai "Windows" neatsako](#page-32-0) 27 puslapyje.
- Atkūrimo laikmenos sistemos pradinės būsenos atkūrimas paleidžiamas iš atkūrimo laikmenos, kurią sukūrėte iš jūsų standžiojo disko įrenginyje saugomų failų arba įsigijote atskirai. Žr. [System Recovery](#page-32-0) [\(Sistemos atkūrimas\) naudojant atkūrimo laikmeną \(tik tam tikruose modeliuose\)](#page-32-0) 27 puslapyje.

### **Sistemos pradinės būsenos atkūrimas, jeigu "Windows" atsako**

- **ĮSPĖJIMAS:** Sistemos atkūrimo metu ištrinami visi jūsų sukurti duomenys ir visos jūsų įdiegtos programos. Prieš pradėdami, sukurkite visų svarbių duomenų atsargines kopijas kompaktiniame arba DVD diske, arba USB atmintuke.
- **PASTABA:** Kai kuriais atvejais šiai procedūrai atlikti privalėsite naudoti atkūrimo laikmenas. Jei dar nesukūrėte atkūrimo laikmenos, vykdykite instrukcijas, pateikiamas [Atkūrimo laikmenų kūrimas](#page-28-0) 23 [puslapyje](#page-28-0).

Jei jūsų kompiuteris veikia ir operacinė sistema reaguoja, sistemos pradinės būsenos atkūrimo procedūrą galėsite atlikti vykdydami tokius veiksmus:

- **1.** Išjunkite kompiuterį.
- **2.** Atjunkite nuo kompiuterio visus periferinius įrenginius, išskyrus monitorių, klaviatūrą ir pelę.
- 26 11 skyrius Atsarginių kopijų kūrimas, atgavimas ir atkūrimas operacinėse sistemose "Windows 7 Professional", "Windows Embedded Standard 7" arba "Windows Embedded POSReady 7"
- <span id="page-32-0"></span>**3.** Išjunkite kompiuterį.
- **4.** Įkėlę sistemą "Windows", pasirinkite mygtuką **Pradėti**, tada pasirinkite **Visos programos**.
	- Jei sąraše yra **Security and Protection** (saugumas ir apsauga) tęskite atlikdami veiksmą 5.
	- Jei sąraše yra **Productivity and Tools** (produktyvumas ir įrankiai) tęskite atlikdami veiksmus, nurodytus Sistemos pradinės būsenos atkūrimas, kai "Windows" neatsako 27 puslapyje.
- **5.** Select **Security and Protection** (sauga), pasirinkite **Recovery Manager**, tada pasirinkite **Recovery Manager**. Paraginti pasirinkite **Taip**, kad programa procesą toliau tęstų.
- **6.** Skirtuke **I need help immediately** (man pagalbos reikia nedelsiant), pasirinkite **System Recovery**  (sistemos atkūrimas).
- **7.** Pasirinkite **Taip** ir pasirinkite **Toliau**. Jūsų kompiuteris paleidžiamas iš naujo.
- 8. Kompiuteriui pasileidus iš naujo, vėl rodomas pradinis "Recovery Manager" (atkūrimo tvarkytuvės) ekranas. Skirtuke **I need help immediately** (man pagalbos reikia nedelsiant), pasirinkite **System Recovery** (sistemos atkūrimas). Jei esate raginami sukurti atsarginę failų kopiją, o jūs nesate tai anksčiau padarę, pasirinkite **Back up your files first (recommended)** (pirma kurti atsarginę failų kopiją (rekomenduojama)) ir tada pasirinkite **Toliau**. Kitu atveju pasirinkite **Recover without backing up your ƬOHs** (atkurti nesukūrus atsarginės failų kopijos), tada pasirinkite **Toliau**.
- **9.** Pradedamas sistemos atkūrimas. Sistemos atkūrimo procesui pasibaigus, pasirinkite **Baigti**, kad kompiuteris būtų paleistas iš naujo.
- **10.** Įkėlę "Windows" išjunkite kompiuterį, iš naujo prijunkite visus periferinius įrenginius, o tada vėl įjunkite kompiuterį.

## Sistemos pradinės būsenos atkūrimas, kai "Windows" neatsako

**ĮSPĖJIMAS:** Sistemos atkūrimo metu ištrinami visi jūsų sukurti duomenys ir visos jūsų įdiegtos programos.

Jei jūsų kompiuteris veikia, bet "Windows" nereaguoja, System Recovery (sistemos atkūrimą) atlikti galite vykdydami tokius veiksmus.

- **1.** Išjunkite kompiuterį. Jei reikia, nuspauskite elektros maitinimo mygtuką ir palaikykite jį, kol kompiuteris bus išjungtas.
- **2.** Atjunkite nuo kompiuterio visus periferinius įrenginius, išskyrus monitorių, klaviatūrą ir pelę.
- **3.** Paspauskite maitinimo įjungimo mygtuką ir įjunkite kompiuterį.
- **4.** Ekrane pamatę HP logotipą, iškart klaviatūroje nepaliaujamai spaudinėkite klavišą f11, kol ekrane pasirodys pranešimas *Windows is Loading Files...* (sistema "Windows" įkelia failus).
- **5.** "HP Recovery Manager" ekrane tęskite vykdydami ekrane pateikiamas instrukcijas.
- **6.** Įkėlę "Windows" išjunkite kompiuterį, iš naujo prijunkite visus periferinius įrenginius, o tada vėl įjunkite kompiuterį.

### **System Recovery (Sistemos atkūrimas) naudojant atkūrimo laikmeną (tik tam tikruose modeliuose)**

Atlikite veiksmus, nurodytus šiame skirsnyje, jei atkūrimo laikmeną sukūrėte naudodami [Atkūrimo laikmenos](#page-28-0)  [kūrimas "HP Recovery Manager" \(tik tam tikruose modeliuose\)](#page-28-0) 23 puslapyje. Jei operacinės sistemos DVD diskui ir *Tvarkyklių atkūrimo* DVD diskui sukurti naudojote "HP Recovery Disc Creator", įvykdykite veiksmus, nurodytus ["HP Recovery Disc" \(HP atkūrimo diskas\) operacinės sistemos diskų naudojimas \(tik tam tikruose](#page-33-0) [modeliuose\)](#page-33-0) 28 puslapyje.

<span id="page-33-0"></span>**ĮSPĖJIMAS:** Sistemos pradinės būsenos atkūrimo metu ištrinami visi jūsų sukurti duomenys ir visos jūsų įdiegtos programos. Pasidarykite visų svarbių duomenų atsargines kopijas kompaktiniame arba DVD diske, arba USB atmintuke.

Jei norite atkurti sistemos pradinę būseną, naudodami atkūrimo laikmenas, atlikite šiuos veiksmus.

- **1.** Jei naudojate DVD diskų rinkinį, įdėkite pirmąjį atkūrimo diską į DVD įrenginio dėklą ir dėklą uždarykite. Jei naudojate atkūrimo USB atmintuką, įterpkite jį į USB prievadą.
- **2.** Pasirinkite mygtuką **Pradėti** ir tada pasirinkite **Išjungti**.
	- arba –

Jeigu kompiuteris neatsako, nuspauskite ir palaikykite elektros maitinimo mygtuką maždaug 5 sekundes arba tol, kol kompiuteris išsijungs.

- **3.** Atjunkite nuo kompiuterio visus periferinius įrenginius, išskyrus monitorių, klaviatūrą ir pelę.
- **4.** Paspauskite maitinimo mygtuką, kad įjungtumėte kompiuterį ir paspauskite Esc, kai kompiuteris įsijungia, kad būtų parodytas paleidimo meniu.
- **5.** Naudodami rodyklių mygtukus, pasirinkite norimą įkrovimo meniu ir paspauskite Enter (įeiti). Naudodami rodyklių mygtukus, pasirinkite vietą, į kurią bus įterpta atkūrimo laikmena (USB arba DVD). Paspauskite Enter (įvesti), kad būtų įkraunama iš šio įrenginio.
- 6. Jei priemonė "Recovery Manager" paklaus, iš kur norite atkurti sistemą iš laikmenos ar standžiojo disko – pasirinkite **Media** (laikmena). Pradiniame ekrane, skirtuke **I need help immediately** (man pagalbos reikia nedelsiant), pasirinite **Gamyklinių nuostatų atkūrimas**.
- **7.** Jei esate raginami sukurti atsarginę failų kopiją, o jūs nesate tai anksčiau padarę, pasirinkite **Back up your files first (recommended)** (pirma kurti atsarginę failų kopiją (rekomenduojama)) ir tada pasirinkite Toliau. Kitu atveju pasirinkite Recover without backing up your files (atkurti nesukūrus atsarginės failų kopijos), tada pasirinkite **Toliau**.
- **8.** Jei jūsų paprašoma įdėti kitą atkūrimo diską, padarykite tai.
- **9.** Kai atkūrimo vedlys baigia darbą, iš sistemos išimkite atkūrimo diską ar atkūrimo USB atmintuką.
- **10.** Pasirinkite **Baigti**, kad paleistumėte kompiuterį iš naujo.

### **"HP Recovery Disc" (HP atkūrimo diskas) operacinės sistemos diskų naudojimas (tik tam tikruose modeliuose)**

Jei operacinės sistemos DVD diskui ir *Tvarkyklių atkūrimo* DVD diskui sukurti naudojote "HP Recovery Disc Creator", atlikite veiksmus, nurodytus šiame skirsnyje. Jei atkūrimo laikmeną sukūrėte naudodami [Atkūrimo](#page-28-0) [laikmenos kūrimas "HP Recovery Manager" \(tik tam tikruose modeliuose\)](#page-28-0) 23 puslapyje, atlikite veiksmus, nurodytus [System Recovery \(Sistemos atkūrimas\) naudojant atkūrimo laikmeną \(tik tam tikruose](#page-32-0) [modeliuose\)](#page-32-0) 27 puslapyje.

Jei negalite naudoti atkūrimo diskų, kuriuos anksčiau susikūrėte naudodami "HP Recovery Disc Creator" (tik tam tikruose modeliuose), turite įsigyti operacinės sistemos DVD ir iš naujo paleisti kompiuterį bei sutaisyti operacinę sistemą.

Norėdami užsisakyti operacinės sistemos DVD diską, susisiekite su palaikymo tarnyba. Apsilankykite adresu <http://www.hp.com/support>, pasirinkite šalį arba regioną ir vykdykite ekrane pateikiamus nurodymus.

- *I***SPĖJIMAS:** Naudojant operacinės sistemos "Windows Embedded Standard 7" arba "Windows Embedded POSReady 7" DVD, standusis diskas visiškai ištrinamas ir iš naujo suformatuojamas. Visi sukurti failai ir visa kompiuteryje įdiegta programinė įranga negrąžinamai pašalinami. Suformatavus atkūrimo procesas padės atkurti operacinę sistemą, taip pat tvarkykles, programinę įrangą ir priemones.
- 28 11 skyrius Atsarginių kopijų kūrimas, atgavimas ir atkūrimas operacinėse sistemose "Windows 7 Professional", "Windows Embedded Standard 7" arba "Windows Embedded POSReady 7"

Norėdami pradėti atkurti iš operacinės sistemos "Windows Embedded Standard 7" arba "Windows Embedded POSReady 7" DVD:

#### **PASTABA:** Šis procesas užtrunka keletą minučių.

- **1.** Jei įmanoma, sukurkite visų asmeninių failų atsargines kopijas.
- **2.** Paleiskite kompiuterį iš naujo ir, prieš įsikraunant operacinei sistemai "Windows", įdėkite operacinės sistemos DVD diską į optinį diskų įrenginį.
	- **PASTABA:** Jei kompiuteris nepasileidžia iš DVD disko, paleiskite kompiuterį iš naujo ir paspauskite Esc kai kompiuteris įsijungia, kad būtų parodytas paleidimo meniu. Naudodami rodyklių mygtukus, pasirinkite norimą įkrovimo meniu ir paspauskite Enter (jeiti). Naudodami rodyklių mygtukus, pasirinkite vietą, į kurią bus įdėtas atkūrimo DVD diskas. Paspauskite Enter (įvesti), kad būtų įkraunama iš šio įrenginio.
- **3.** Kai būsite paraginti, paspauskite bet kurį klavišą.
- **4.** Vykdykite ekrane pateikiamus nurodymus.
- **5.** Pasirinkite **Kitas**.
- **6.** Pasirinkite **Install now** (įdiegti dabar).
- **7.** Vykdykite ekrane pateikiamus nurodymus.

Taisymo procesui pasibaigus:

- **1.** Išimkite operacinės sistemos DVD diską ir tada įdėkite *Tvarkyklės atkūrimo* DVD diską.
- **2.** Vykdykite ekrane pateikiamus nurodymus, kad įdiegtumėte aparatūrą įjungiančias tvarkykles, paskui įdiekite rekomenduojamas programas.

# <span id="page-35-0"></span>**12 Kompiuterio operacinių sistemų ("Windows 10 Pro", "Windows 10 IoT Enterprise"** mažmeninei prekybai, "Windows 8.1 Pro", **"Windows Embedded 8.1 Industry Pro**  Retail", "Windows Embedded Standard 7" ir **"Windows Embedded POSReady 7") naudojimas, naujinimas ir priežiūra**

Iš vienos, centralizuotos vietos galite valdyti savo kompiuterį, įskaitant:

- peržiūrėti ar keisti kompiuterio pavadinimą ir kitas sistemos nuostatas,
- pridėti įrenginį ar spausdintuvą ir keisti kitas sistemos nuostatas,
- gauti pagalbą ir palaikymą konkrečiam modeliui,
- kompiuteryje įdiegti HP pagalbinę programinę įrangą,
- pirkti kompiuterio eksploatacines medžiagas ir priedus.

Norėdami pasiekti valdymo vietą:

- Jei naudojate "Windows 10 Pro" arba "Windows 10 IoT Enterprise" mažmeninei prekybai:
	- ▲ Užduočių juostos ieškos lauke įveskite parametrai ir tada pasirinkite **All settings** (visi parametrai).

– arba –

▲ Braukite į vidų nuo dešiniojo ekrano krašto, tada pasirinkite **All settings** (visi parametrai).

– arba –

- ▲ Dešinėje užduočių juostos pusėje, pranešimų srityje, pasirinkite **veiksmų centro** piktogramą, tada pasirinkite **All settings** (visi parametrai).
- Jei naudojate "Windows 8.1 Pro" arba "Windows Embedded 8.1 Industry Pro Retail":
	- ▲ Nuveskite žymiklį į pradžios ekrano viršutinį arba apatinį dešinįjį kampą, kad būtų parodyti pagrindiniai mygtukai, pasirinkite **Parametrai**, tada pasirinkite **Change PC settings** (keisti kompiuterio parametrus).
- Jei naudojate "Windows Embedded 7" arba "Windows Embedded POSReady 7":
	- ▲ Pasirinkite mygtuką **Pradėti**, pasirinkite **Įrenginiai ir spausdintuvai**, tada dukart spustelėkite savo kompiuterio paveikslėlį.
- 30 12 skyrius Kompiuterio operacinių sistemų ("Windows 10 Pro", "Windows 10 IoT Enterprise" mažmeninei prekybai, "Windows 8.1 Pro", "Windows Embedded 8.1 Industry Pro Retail", "Windows Embedded Standard 7" ir "Windows Embedded POSReady 7") naudojimas, naujinimas ir priežiūra